# **Tables des matières**

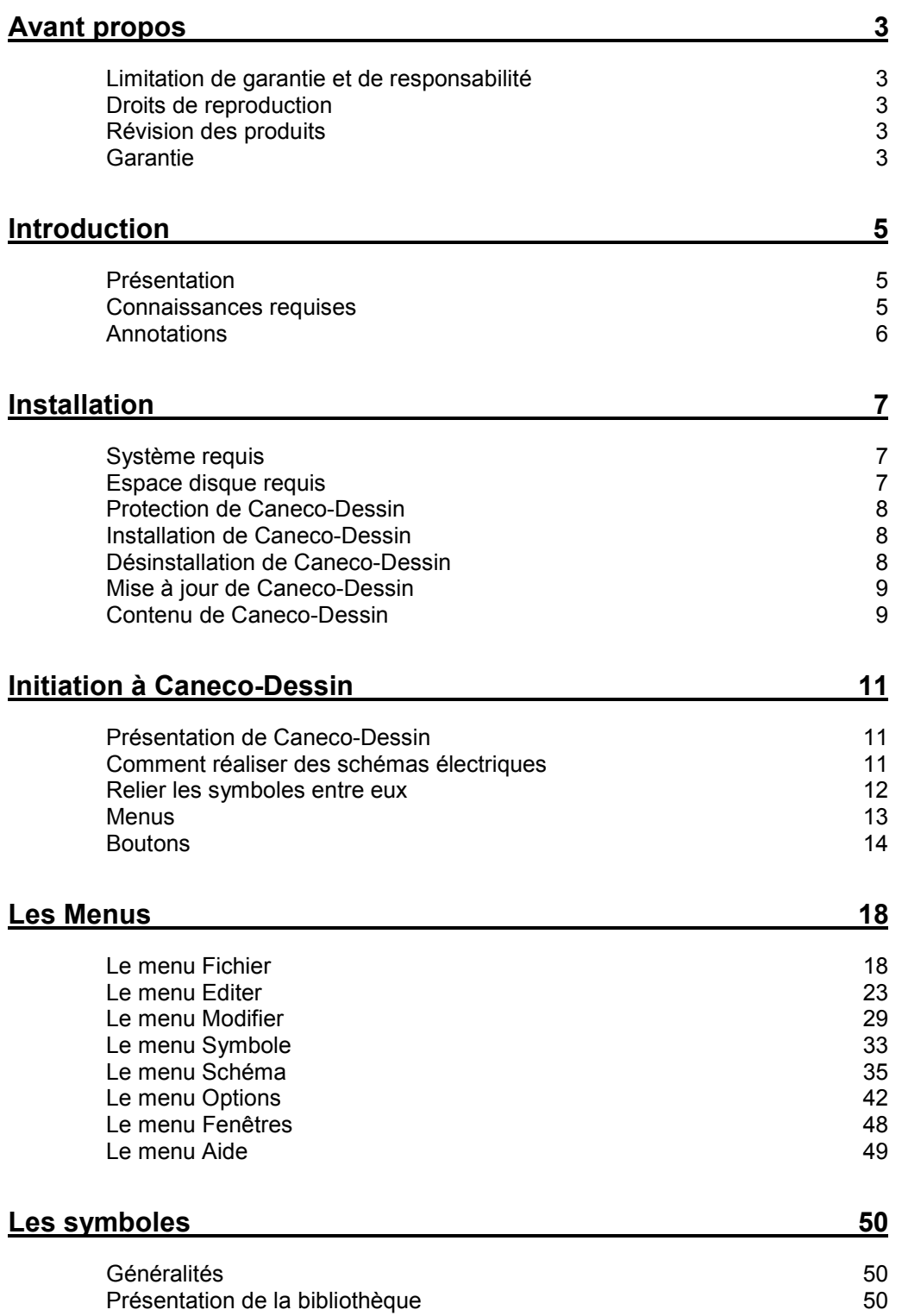

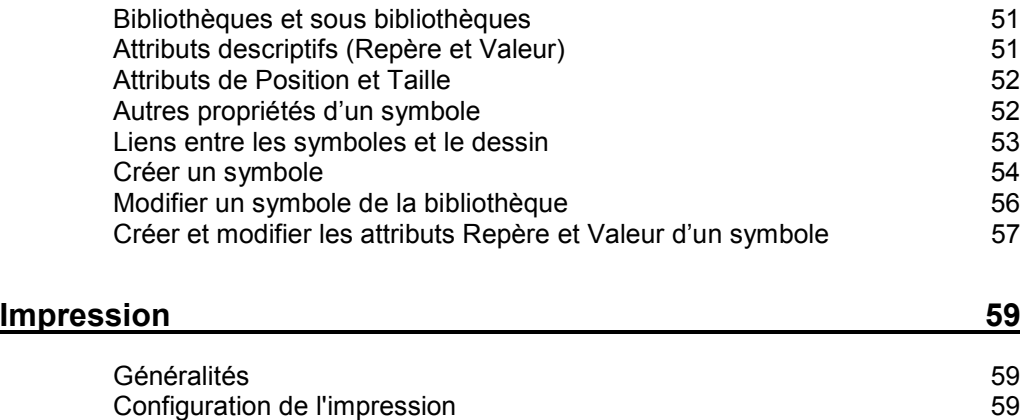

Aperçu avant impression 61 Imprimer 61

# **Avant propos**

### **Limitation de garantie et de responsabilité**

Bien que A.L.P.I. ait testé les programmes décrits dans le manuel et revu leur contenu, ni A.L.P.I. ni ses fournisseurs de logiciels n'offrent de garantie, expresse ou tacite, concernant le manuel ou les programmes qui y sont décrits, leur qualité, leurs performances ou leur capacité à satisfaire à quelque application particulière que ce soit.

En conséquence, ces programmes et le manuel sont vendus tels quels, et l'acheteur supporte tous les risques en ce qui concerne leur qualité et leur fonctionnement.

A.L.P.I. ou ses fournisseurs de logiciels ne pourront en aucun cas être tenus pour responsables des préjudices directs ou indirects, de quelque nature que ce soit, résultant d'une imperfection dans le programme ou le manuel, même s'ils ont été avisés de la possibilité de tels préjudices. En particulier, ils ne pourront encourir aucune responsabilité du fait des programmes ou données mémorisées ou exploitées sur des produits A.L.P.I., y compris pour les coûts de récupération ou de reproduction de ces programmes ou données. L'acheteur a toutefois droit à la garantie légale, dans le cas et dans la mesure seulement où la garantie légale est applicable nonobstant toute exclusion ou limitation.

### **Droits de reproduction**

Ce manuel et le logiciel (programme informatique) qui y est décrit sont protégés, par des droits de reproduction qui sont la propriété d'A.L.P.I. ou de ses fournisseurs de logiciels, avec tous droits réservés. Selon la loi sur les droits de reproduction, ce manuel ou les programmes ne peuvent être copiés, en tout ou partie, sans le consentement écrit d'A.L.P.I., sauf en cas d'usage normal du logiciel ou pour en faire une copie de sauvegarde. Cette exception ne permet pas la réalisation de copies à l'intention de tiers, que ces copies soient ou non vendues. Toutefois l'ensemble du matériel acheté (avec toutes ses copies de sauvegarde) peut être vendu, donné ou prêté à quelqu'un d'autre. Aux termes de la loi l'expression *copie* inclut la traduction dans une autre langue. En conséquence, vous pouvez utiliser le logiciel sur n'importe quel ordinateur vous appartenant, mais vous ne pouvez effectuer de copie dans ce but. Il est possible d'acheter une licence multi-usages, permettant d'utiliser le logiciel sur plus d'un ordinateur appartenant à l'acheteur, y compris sur un système à temps partagé.

Windows et Windows 95 sont des marques déposées de Microsoft Corporation. Pentium est une marque déposée par Intel. Tous les noms de produits ou marques cités dans ce manuel sont des marques déposées de leurs propriétaires respectifs

## **Révision des produits**

A.L.P.I. ne peut garantir que vous soyez informés des révisions opérées sur le logiciel décrit dans le manuel, bien qu'il s'y emploiera.

### **Garantie**

Caneco-Dessin est garanti six mois à compter de la date de sa livraison, en tant que programme, pour un fonctionnement normal, conforme au manuel d'utilisation. En cas de destruction accidentelle du programme, A.L.P.I. procéderait à son remplacement en échange de la ou les disquettes détruites et de la valeur du support. Sont exclus de la garantie les pertes éventuelles de fichiers et leurs conséquences, ainsi que les conséquences éventuelles de l'indisponibilité des

programmes ou des fichiers. Caneco-Dessin est déposé, et tous les droits sont réservés par l'auteur et par A.L.P.I.. Toute reproduction ou duplication, par quelque procédé que ce soit constituerait une contrefaçon sanctionnée par la loi. L'utilisation normale de ce logiciel se limite à la lecture des programmes par un ordinateur, et à leur chargement dans la mémoire centrale, dans le seul but d'exécuter les traitements pour lesquels ce logiciel est conçu.

# **Introduction**

## **Présentation**

Le Manuel de référence a pour objectif de décrire les commandes et menus de Caneco-Dessin et de ses programmes annexes.

Cette description est précédée d'un chapitre Installation qui précise la procédure d'installation et certaines informations essentielles.

Les menus et commandes sont traités dans leur ordre de présentation sur l'écran (de gauche à droite sur les barres des menus et icônes). Ce manuel explique le fonctionnement et le mode d'utilisation de chaque commande.

L'index en fin de ce manuel permet d'accéder rapidement aux informations que vous souhaitez.

### **Connaissances requises**

Le présent manuel s'adresse, tout comme le logiciel, à des électriciens confirmés.

Il nécessite en outre une bonne connaissance de l'ensemble des techniques de base de l'environnement Windows©. L'utilisation de Caneco-Dessin sous Windows© dans un autre environnement (Windows 95 ou versions suivantes) ne restreint pas ces exigences requises : il est nécessaire que vous sachiez vous servir parfaitement des menus déroulants, des Boites de dialogue et éléments standard de l'environnement Windows. Les façons d'accéder à un fichier créé doivent être maîtrisées.

## **Annotations**

Le manuel contient les descriptions de trois types d'annotations :

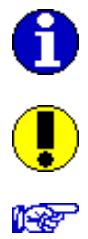

Signifie information, procédure pour accéder

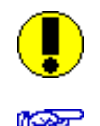

Signifie Attention

Signifie voir aussi

# **Installation**

## **Système requis**

Caneco-Dessin sous Windows nécessite la configuration système minimale suivante :

Processeur : 486 DX2 ou DX4-100 RAM : 8 Megaoctets Ecran : 15'' Résolution graphique : VGA 800 x 600 Windows© 95, Windows© 98

#### **Pour un bon confort d'utilisation, nous recommandons :**

Processeur du type Pentium© RAM : 32 Megaoctets Ecran 19'' Résolution graphique : VGA 1280 x 1024 minimum Windows© 95, Windows© 98 ou NT

### **Espace disque requis**

Environ 12 Megaoctets en version standard.

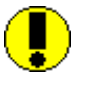

L'environnement Windows requiert un espace disque important pour stocker les fichiers temporaires. Nous vous conseillons d'optimiser votre espace disque afin de conserver en permanence une réserve suffisante (environ 20% de l'espace total)

### **Protection de Caneco-Dessin**

Il existe deux types de protection électronique de Caneco-Dessin.

### **Protection par disquette d'installation**

Dans ce cas, vous êtes autorisé à réaliser deux installations (une d'utilisation, une de sauvegarde). Si vous souhaitez déplacer une installation d'un poste à un autre, vous devez *désinstaller* le logiciel, puis le *réinstaller*.

### **Protection par clé électronique**

La clé de Caneco-Dessin est la même que celle des autres produits de Caneco-Office.

Cette clé s'interpose entre votre micro-ordinateur et votre imprimante. Pour fonctionner correctement, la clé nécessite en général :

- que votre imprimante soit branchée et en ligne.
- que le branchement soit direct, sans inverseur de genre
- que le branchement de la clé ne soit pas inversé.

Vous êtes autorisé à installer Caneco-Dessin sur plusieurs appareils. Seul le micro-ordinateur équipé de la clé peut fonctionner.

### **Utilisation de la clé électronique en réseau local**

Quand plusieurs ordinateurs sont reliés en réseau local, vous pouvez utiliser Caneco-Dessin :

- ou en plaçant une clé de protection monoposte sur chaque poste ayant l'autorisation d'exécuter le programme.
- ou en connectant une clé de protection de type NET avec ses drivers logiciels.

Ce dernier modèle de clé n'est livré que si vous avez acquis une licence *multiposte*. La technologie de cette clé lui permet de contrôler le nombre d'accès simultanés qui est au plus égal à celui que précise votre licence multiposte.

La clé de type NET peut être utilisé avec tous les types de réseaux locaux, grâce aux logiciels fournis avec la disquette d'installation. Ces logiciels sont prévus pour deux types de réseaux :

- Novell Netware 3.11 : La clé NET doit être installée au serveur de réseau sur lequel un module NLM (Novell Loadable Module) est chargé. La communication avec la clé se fait par le protocole IPX du réseau Novell.
- Si le réseau n'est pas de type Novell, le protocole Net-Bios est utilisé. Il fonctionne avec pratiquement tous les réseaux basés sur des serveurs ou poste à poste (Novell, LAN Manager, Lantastic, etc.). Avec ce protocole, vous pouvez installer la clé NET sur n'importe quel poste client non dédié ou sur le serveur PC du réseau.

### **Contrôles effectués par la clé**

La clé vérifie que vous êtes autorisé à utiliser le logiciel et ses fichiers annexes installés sur votre ordinateur, dans les termes de votre licence. La vérification est séquentielle, ce qui nécessite que vous laissiez votre clé branchée en permanence.

### **Installation de Caneco-Dessin**

Suivre les instructions figurant sur le document annexe "Installation de Caneco-Dessin", livré avec le logiciel.

### **Désinstallation de Caneco-Dessin**

Voir le document annexe.

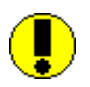

Pour désinstaller Caneco-Dessin, ne procédez pas par effacements successifs de fichiers et de dossiers. Vous risqueriez d'oublier d'effacer certains fichiers qui sont stockés dans le répertoire système de

Windows.

## **Mise à jour de Caneco-Dessin**

Lorsque Caneco-Dessin est déjà installé sur votre disque dur, si vous voulez effectuer une mise à jour (pour installer par exemple une nouvelle version de Caneco-Dessin), vous devez réaliser une *installation complète* : voir chapitre précédent.

Comme il est indiqué, la nouvelle installation permet de conserver ou remplacer certains fichiers personnalisés.

### **Contenu de Caneco-Dessin**

Caneco-Dessin, lorsqu'il est installé, comprend 5 répertoires principaux.

Le répertoire de l'application est C:\ Program Files\ALPI\CancoDessin par défaut proposé à l'installation. L'utilisateur peut choisir un répertoire de son choix ou créer son propre répertoire

### **Répertoire AFFAIRES**

#### **Fichiers \*.sch**

Il est destiné au rangement de vos affaires traitées par Caneco-Dessin. Il peut être supprimé, remplacé, ou complété par vos propres répertoires de rangement de vos affaires.

### **Répertoire Exemples**

Vous disposez de quelques exemples de dessin réaliser par Caneco-Dessin.

### **Répertoire Bibliothèque**

#### **Fichier \*.kni**

Fichier de bibliothèques de symboles. Tous les symboles sont stockés dans ce répertoire y compris les nouveaux symboles que vous pouvez créer.

# **Initiation à Caneco-Dessin**

## **Présentation de Caneco-Dessin**

L'interface utilisateur de Caneco-Dessin ressemble à celle de la plupart des programmes fonctionnant sous environnement Windows.

La *barre des menus* située en haut de l'écran présente les huit *menus* de Caneco-Dessin. Les commandes contenues dans ces menus permettent soit de déclencher directement une action, soit d'afficher un sous-menu ou une boite de dialogue.

Sous cette barre de menus, figure *la barre des outils* qui permettent d'accéder directement à une commande existant dans les menus.

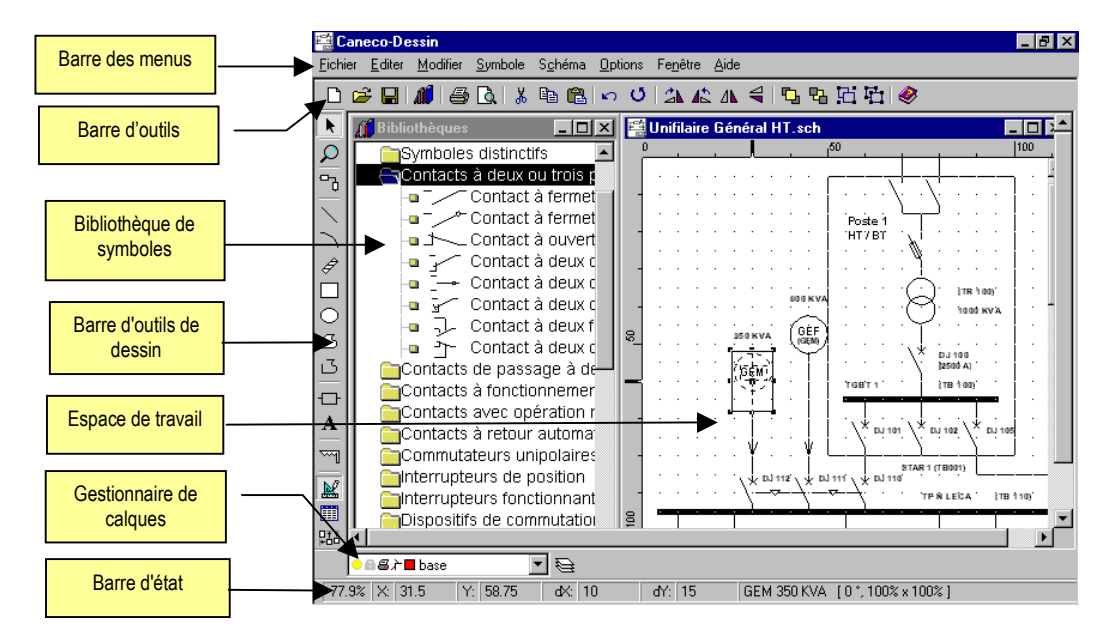

L'écran, est divisé en 2 zones : l'espace de travail (fenêtre où vous réalisez les dessins), et la bibliothèque de symboles.

## **Comment réaliser des schémas électriques**

### **Principes**

Dans Caneco-Dessin, dessiner consiste à :

- 1. Prélever des symboles dans les bibliothèques de symboles et les placer sur l'espace de travail.
- 2. Relier ces symboles entre eux à l'aide de l'outil *Relier à*
- 3. Organiser le dessin en plusieurs calques
- 4. Compléter le dessin à l'aide des outils standards de Windows (voir chapitre Menus / Boutons).

### **Placer des symboles**

Choisissez dans la bibliothèque de symboles, celui que vous voulez utiliser. Ouvrez préalablement les bibliothèques et les sous bibliothèques.

- 1. Sélectionnez le symbole dans la bibliothèque en cliquant et en maintenant enfoncé le bouton gauche de la souris.
- 2. Déplacer votre curseur tout en maintenant enfoncé le bouton gauche de la souris vers la page de votre dessin. Lorsque vous avez choisi l'emplacement sur la page de votre dessin lâchez la touche gauche de la souris.

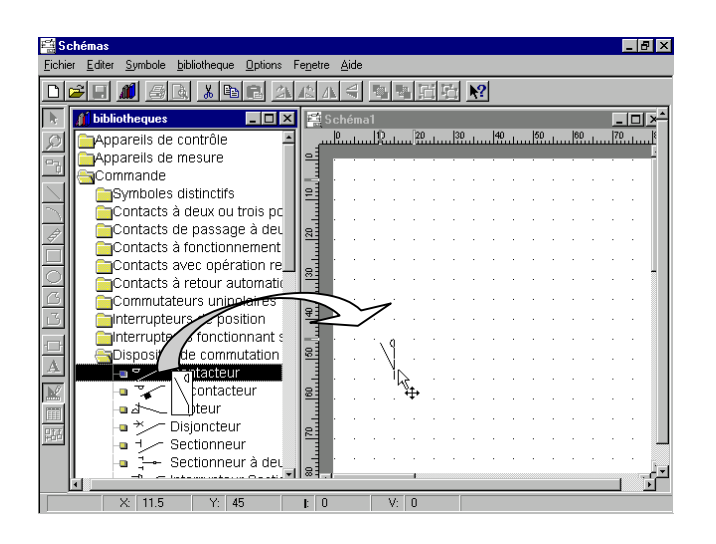

## **Relier les symboles entre eux**

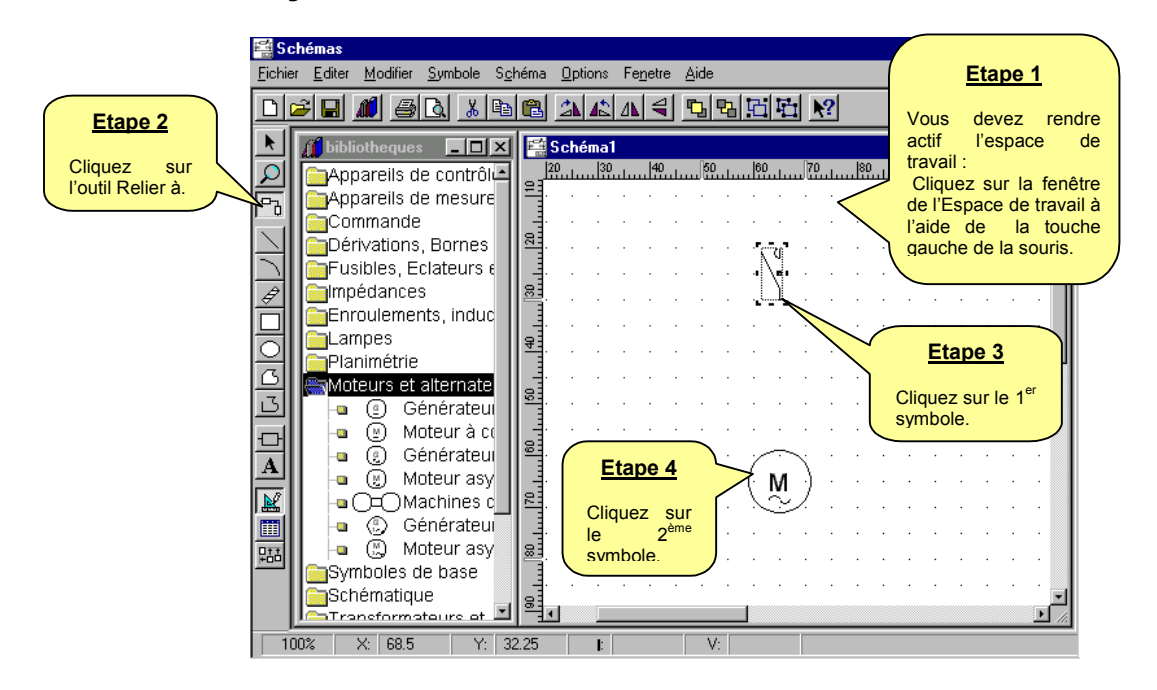

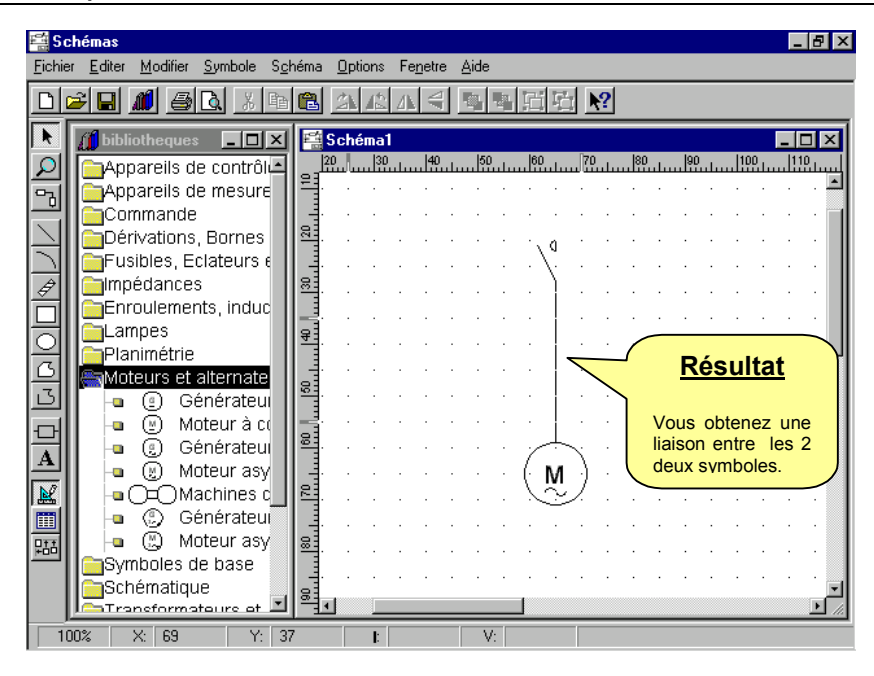

**Supprimer une liaison** : si vous souhaitez supprimer la liaison que vous venez de réaliser, recommencez l'opération décrite ci-dessus.

### **Organiser le dessin en plusieurs calques**

Vous pouvez organiser votre dessin en couches distinctes appelées « calque »

- Voir chapitre *Le menu Schéma / Calques*
	- Voir chapitre *Le menu Options / Calques*

Lorsque vous dessinez, vous devez choisir le calque actif. Toutes les formes que vous créerez seront affectés à ce calque. Pour choisir ou changer le calque actif, vous devez :

- soit activer la case des calques par le menu Options / Calques, puis sélectionner le calque souhaité.
- soit utiliser la commande calques dans le menu Schéma.

### **Menus**

化密

#### **Barre des menus**

Elle présente les huit menus de Caneco-Dessin, qui changent en fonction de la fenêtre qui est activée (Espace de travail, Bibliothèques, Liste des symboles, Liste des liens).

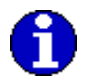

Pour visualiser un menu, cliquez sur son titre dans la barre des menus. Les différentes commandes apparaissent.

Fichier Editer Modifier Symbole Schéma Options Fenêtre Aide

Les menus sont :

- Fichier : les commandes qui y sont accessibles concernent la création, reprise, enregistrement et impression d'un dessin
- Editer : commandes d'édition de circuits : couper copier coller insérer
- Modifier : les commandes permettent d'apporter des modifications sur les objets et le texte qui se trouvent dans le dessin.
- Symbole : modification et configuration des attributs d'un symbole
- Schéma : paramétrage de l'environnement de l'espace de travail.
- Options : configurations de l'environnement de Caneco-Dessin, ainsi que du gestionnaire de calques
- Fenêtre : menu standard de Windows sur la présentation des fenêtres de dessin.
- Aide : commandes d'aide

### **Commandes de menu**

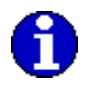

Pour activer une commande de menu, visualisez-la en ouvrant le menu, puis cliquez sur cette commande.

### **Menus contextuels**

Pour accélérer certaines opérations, vous disposez de menus contextuels. Ce sont des menus particuliers, adaptés à la boite de dialogue (fenêtre) dans laquelle vous vous trouvez. Ces menus sont appelés à l'aide de la touche droite de la souris.

Exemple : menu contextuel appelé dans la fenêtre de dessin :

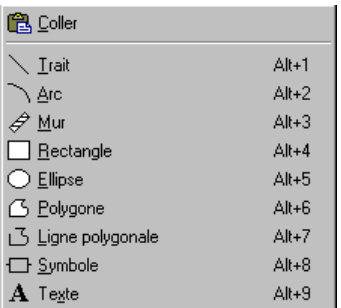

### **Boutons**

Sous la barre des menus, se trouve la barre d'outils. Chaque bouton de la barre d'outils permet d'accéder directement à des commandes existant en outre dans les menus.

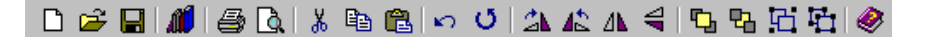

Ainsi le premier bouton correspond à la commande *Nouveau* du menu Fichier.

De façon à faciliter l'utilisation du manuel, le titre du paragraphe descriptif de chaque commande est suivi de son bouton lorsqu'il existe.

Ces boutons sont les suivants :

### **Boutons de commande de fichier**

**Nouveau** Création d'une nouvelle affaire

**Ouvrir**

Ouverture d'une affaire existante

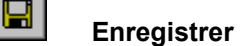

Enregistrement direct de l'affaire en cours

Lors du premier enregistrement, un nom d'affaire est demandé. Cette action est fortement conseillée lorsque vous créez une affaire.

## **Boutons de configuration et d'impression**

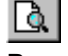

#### **Aperçu avant impression**

Propose l'aperçu avant impression du dossier ou document sélectionné

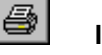

#### **Imprimer**

Imprime la sélection proposée

### **Bouton commande bibliothèque**

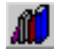

**Bibliothèque ( F2 )**

Active l'affichage de la fenêtre de la bibliothèque de symboles.

### **Boutons de commande d'édition**

**Couper**

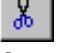

Supprime le ou les circuits sélectionnés

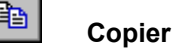

Recopie le ou les circuits sélectionnés dans le presse-papiers

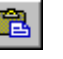

O

Place le contenu du presse-papiers à l'emplacement du curseur

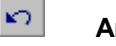

#### **Annuler**

**Coller**

Annule les dernières actions. Le nombre d'annulations possibles est défini à partir du menu Options puis la commande Configuration onglet Modifications.

#### **Répéter**

Répète les dernières actions.

### **Boutons de commande de rotation**

#### $\Lambda$ **Retourner horizontalement**

Retourne horizontalement l'objet sélectionné

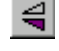

#### **Retourner verticalement**

Retourne verticalement l'objet sélectionné.

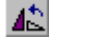

#### **Rotation gauche**

Applique à un objet sélectionné une rotation de 90° vers la gauche.

#### 么 **Rotation droite**

Applique à un objet sélectionné une rotation de 90° vers la droite.

### **Boutons de commandes de groupe d'objet**

#### 粵 **Premier plan**

Place l'objet sélectionné devant les autres objets superposés.

#### 圆 **Arrière plan**

Place l'objet sélectionné derrière les autres objets superposés.

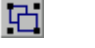

#### **Grouper**

Assemble deux objets ou davantage sous forme d'un seul objet pour les déplacer ou les modifier en tant que groupe.

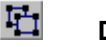

#### **Dissocier**

Dissocie un objet groupé en plusieurs objets séparés pour que chacun puisse être déplacé ou modifié individuellement.

### **Boutons de commande des outils de dessin**

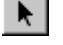

#### **Curseur**

Le curseur destiné à sélectionner ou modifier un objet graphique existant.

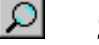

#### **Zoom dynamique**

Permet d'effectuer un zoom dans l'espace de travail. Définissez la zone requise en l'entourant d'un rectangle de délimitation.

Lorsque que vous avez sélectionné l'outil *Zoom dynamique* le curseur change de forme et se représente de la manière suivante :  $\mathbb Q$ 

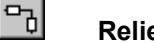

#### **Relier à ( Ctrl+ Q )**

Outil de liaison de symbole, permettant de créer une liaison électrique entre un symbole et un autre.

### **Trait ( Alt+1 )**

L'outil *Trait* permet de dessiner un trait.

### **Arc ( Alt+2 )**

L'outil *Arc* permet de réaliser un arc de cercle.

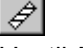

#### **Mur ( Alt+3)**

L'outil *Mur* concerne la conception de bâtiment en 2D.

**Rectangle ( Alt+4)**

L'outil *Rectangle* permet de dessiner un rectangle avec ou sans remplissage (motifs, couleurs).

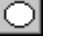

#### **Ellipse ( Alt+5 )**

L'outil *Ellipse* permet de dessiner une ellipse avec ou sans remplissage (motifs, couleurs).

#### **Polygone ( Alt+6 )**

Symbole fermé constitué de lignes droites, tel qu'un carré, un triangle ou un hexagone.

#### い **Ligne polygonale ( Alt+7 )**

Pour dessiner une ligne polygonale, utilisez le même procédé que l'outil polygone, la seule différence est que vous ne pourrez pas effectuer de remplissage.

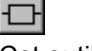

#### **Symbole ( Alt+8 )**

Cet outil va vous permettre de créer un symbole.

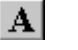

### **Texte ( Alt+9 )**

Pour insérer un texte sur un dessin.

#### $\mathbb{R}$ **Découpage**

Permet de découper un objet sélectionné en plusieurs tronçons.

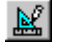

#### **Dessin ( Alt+F9 )**

Affiche la fenêtre de l'espace de travail.

#### 圃 **Liste des symboles ( Alt+F10 )**

Affiche la fenêtre de la Liste des symboles insérés dans l'espace de travail. Si vous souhaitez afficher tout ou une partie des symboles dans la liste, vous devez sélectionner dans l'espace de travail les symboles que vous voulez voir apparaître dans la liste.

#### 惡 **Liste des liens ( Alt+F11 )**

Affiche la fenêtre de la liste des liens entre symboles. Pour réactualiser la liste des liens cliquez sur l'icône *Liste des liens*.

#### m **Afficher grille (Ctrl+G)**

Active ou désactive l'affichage de la grille.

# **Les Menus**

## **Le menu Fichier**

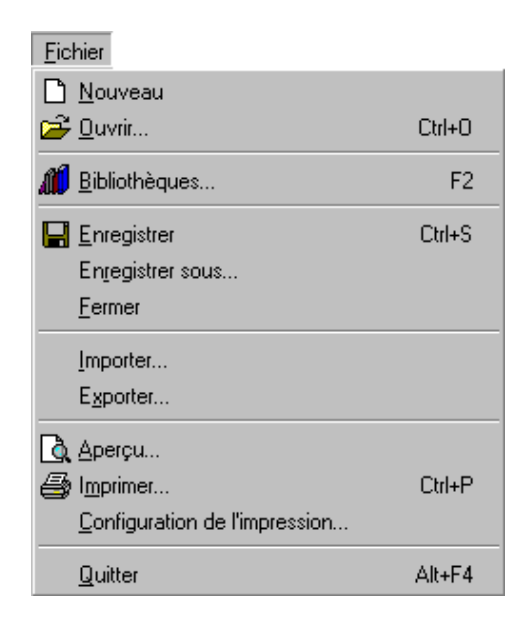

### **Généralités**

Les commandes qui y sont accessibles concernent la création, la reprise, l'enregistrement et l'impression

- Du dessin si la fenêtre active est l'espace de travail.
- De la bibliothèque si la fenêtre active est la bibliothèque.
- Du symbole si la fenêtre active est celle du symbole.

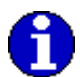

Pour obtenir l'intégralité des commandes du menu Fichier vous devez cliquer sur la fenêtre de l'espace de travail.

### **Présentation succincte du menu Fichier**

#### **Création et ouverture d'affaire**

Les commandes de ce groupe permettent de créer, d'ouvrir (reprendre) ou de supprimer des affaires.

#### **Importer**

La commande *Import* permet d'insérer dans une feuille de dessin différents formats d'images (DXF, WMF, BMP).

#### **Exporter**

La commande *Export* permet d'enregistrer les fichiers de format Caneco-Dessin d'un dessin en format graphique (BMP, DXF, WMF)

#### **Imprimer**

Ce groupe de commandes sert à la mise en page et à l'impression des documents de l'affaire.

#### **Quitter**

La dernière commande permet de quitter Caneco-Dessin

Les différentes commandes du menu Fichier sont détaillées ci-après :

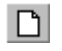

### **Nouveau**

Création d'un nouveau dessin.

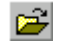

#### **Ouvrir**

Ouvre un dessin existant.

La commande ouvre la boite de dialogue standard de Windows d'ouverture d'un fichier.

Deux formats de fichier peuvent être ouverts. Ce choix se fait à l'aide de la liste déroulante *Type* située à la base de la boite de dialogue.

- Format \*.sch : dessin
- Format \*.kni : bibliothèque

### **Enregistrer**

Enregistre les modifications apportées à l'affaire en cours.

Dans le cas d'un document précédemment enregistré, la nouvelle version remplace l'ancienne. Dans le cas d'une affaire nouvelle, Caneco-Dessin ouvre la Boite de dialogue *Enregistrer le schéma sous…*

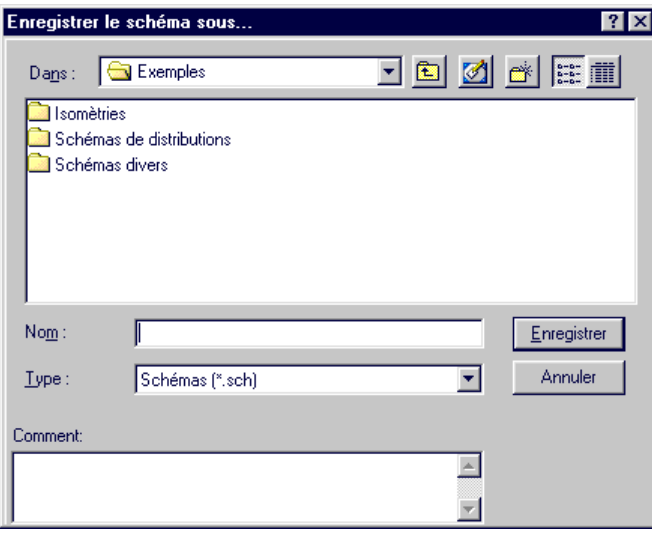

Vous pouvez choisir :

- Le répertoire dans lequel vous souhaitez enregistrer le schéma.
- Le ou les lecteurs proposés. Ils correspondent aux unités d'enregistrement disponibles. Si vous souhaitez enregistrer sur une disquette, il est nécessaire de mettre auparavant la disquette dans le lecteur.
- Le format d'enregistrement :
	- \*.sch (pour les schémas )
	- \*.kni (pour les bibliothèques de symboles)

### **Enregistrer sous**

Ouvre la Boite de dialogue *Enregistrer sous* (Fenêtre décrite ci-dessus.) Cette commande permet d'enregistrer une affaire sous un autre nom de fichier ou permet d'effectuer une sauvegarde de l'affaire sur disquette (lecteurs A ou B) ou sur disque dur (Autre lecteur).

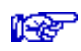

Voir *Enregistrer*

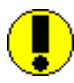

L'affaire originale (précédemment enregistrée) reste inchangée (elle n'est pas enregistrée), sauf si le nom du fichier est conservé. Pour éviter des erreurs qui pourraient résulter de cette règle générale liée à l'environnement Windows, Caneco-Dessin propose par défaut le nom de l'affaire active.

### **Fermer**

Ferme le fichier sans quitter Caneco-Dessin

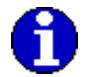

Il est possible de fermer plusieurs affaires en même temps grâce à l'option *Tout fermer* dans le menu *Fenêtre.*

### **Importer**

#### **Importer un schéma ou une image**

L'importation se fait d'après les 3 formats graphiques suivants :

- BMP ( Bitmap)
- DXF (AutoCAD)
- WMF ( Windows Meta File).

#### **Pour importer :**

1. Vous devez activer la fenêtre de l'espace de travail. Pour cela utilisez le bouton gauche de la souris et cliquez sur la fenêtre de l'espace de travail.

Si vous n'avez pas de fenêtre de dessin ouverte vous devez en créer une nouvelle en sélectionnant la commande Nouveau dans le menu Fichier ou à l'aide de l'icône il situé dans la barre des menus.

- 2. Sélectionnez la commande **Importer** dans le menu **Fichier**.
- 3. La boite de dialogue ci-dessous s'affiche :

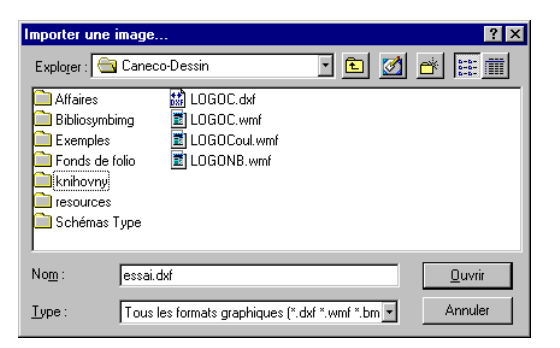

Indiquez le chemin et le nom du fichier à importer dans Caneco-Dessin, puis choisissez dans le champ *Type* parmi les 3 formats disponibles (*BMP,WMF,DXF*) le type de fichier que vous voulez importer.

### **Exporter**

#### **Exporter un schéma ou une image**

L'exportation d'un dessin se fait à partir des 3 formats graphiques suivants :

- BMP ( Bitmap)
- DXF ( AutoCAD)
- WMF ( Windows Meta File).

#### **Pour exporter votre dessin :**

- 1. La fenêtre de l'espace de travail doit être active. Si ce n'est pas le cas vous devez cliquer à l'aide du bouton gauche de la souris sur la fenêtre de l'espace de travail.
- 2. Dans le menu **Fichier** choisissez la commande **Exporter**.
- 3. La boite de dialogue d'exportation s'affiche (voir ci-dessous). Sélectionnez l'emplacement de votre fichier sur votre disque dur, et choisissez le format d'exportation parmi les 3 formats graphiques.

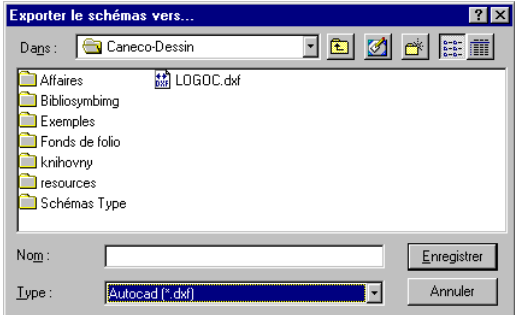

### **Aperçu avant impression**

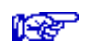

Voir chapitre Impression

### **Imprimer**

#### **Imprimante**

Le bouton Imprimante ouvre la fenêtre de configuration de l'impression décrite au paragraphe *Configuration de l'impression*.

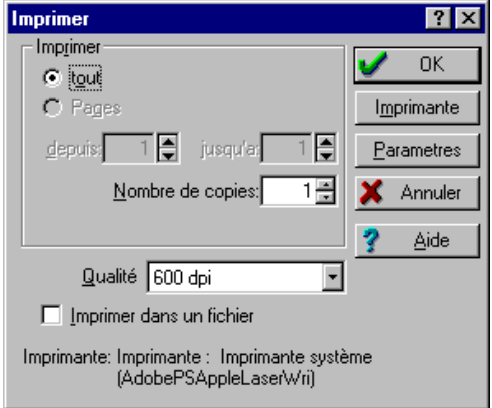

#### **Paramètres**

Le bouton Paramètres ouvre la fenêtre de paramètres du schéma.

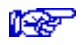

Voir chapitre Le menu Schéma / Paramètres

### **Configuration de l'impression**

**REP** 

Voir chapitre Impression

### **Quitter**

Quitte Caneco-Dessin.

Si une affaire a été créée ou si une affaire ouverte a été modifiée, la commande Quitter ouvre le dialogue suivant :

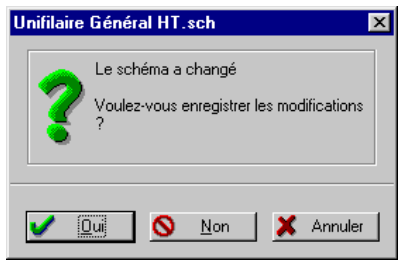

*Oui*, proposé par défaut, entraîne l'affichage de la Boite de dialogue *Enregistrer sous Non*, quitte Caneco-Dessin, sans enregistrer l'affaire active, qui reste donc identique à la version précédemment enregistrée.

*Annuler,* permet de revenir à l'affaire active.

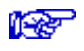

Voir *Enregistrer, Enregistrer sous*

## **Le menu Editer**

### **Avant propos**

Caneco-Dessin utilise les notions générales de l'environnement de Windows. Les commandes d'édition s'appliquent en général à des objets "sélectionnés". Les objets que l'on peut sélectionner dans Caneco-Dessin sont des symboles, des liens ou des objets graphiques. La sélection d'un objet s'effectue en cliquant sur l'objet à l'aide du bouton gauche de la souris.

Vous pouvez sélectionner plusieurs objets en maintenant enfoncé la touche *Majuscule* et en cliquant sur les objets avec le bouton gauche de la souris.

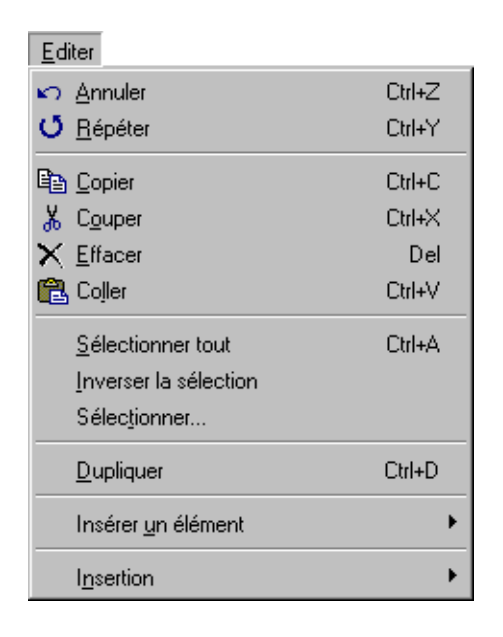

### **Annuler**

Annule la dernière commande effectuée.

### **Répéter**

Répète la dernière commande ou dernière action.

### **Copier**

Copie la zone sélectionnée dans le presse-papiers

### **Couper**

Supprime la zone sélectionnée et la place dans le presse-papiers

### **Effacer**

Efface le contenu de la zone sélectionnée.

### **Coller**

Insère le contenu du Presse-papiers au point d'insertion et remplace la sélection. Cette commande est disponible uniquement si vous avez coupé ou copié un objet, du texte ou une partie du dessin.

### **Sélectionner tout**

Sélectionne tous les éléments se trouvant dans la fenêtre du dessin.

### **Inverser la sélection**

Bascule vers la sélection précédente.

### **Sélectionner…**

Permet de sélectionner tout ou partie des éléments du dessin.

 Vous pouvez sélectionner le ou les éléments qui sont présents sur l'espace de travail de façon précise et avec une grande souplesse selon les 3 critères suivants :

Type d'éléments : Trait, Arc, Ellipse, polygone, Mur, Bitmap, Image, et Texte. Symbole dans la catégorie : sélectionnez les symboles par catégorie. Pour modifier ou ajouter une catégorie de symbole voir le chapitre voir Le menu Option / Configuration.

Symbole par nom : sélection de symboles par nom.

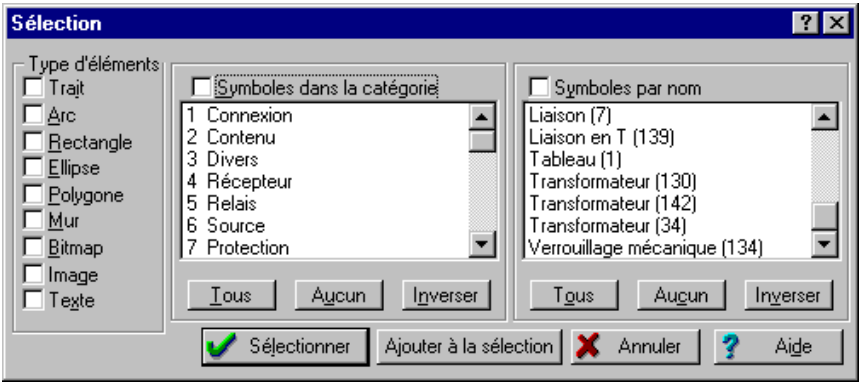

### **Dupliquer**

Duplique l'élément ou la zone sélectionnée du dessin.

### **Insérer un élément**

Permet d'insérer les éléments suivants : Trait, Arc, Mur, Rectangle, Ellipse, Polygone, Ligne Polygonale, Symbole, Texte.

Pour choisir l'élément à insérer, cliquez sur la fenêtre de l'espace de travail, et dans le menu **Editer**, sélectionnez la commande **Insérer un élément**. Une liste déroulante affiche tous les éléments disponibles dans Caneco-Dessin.

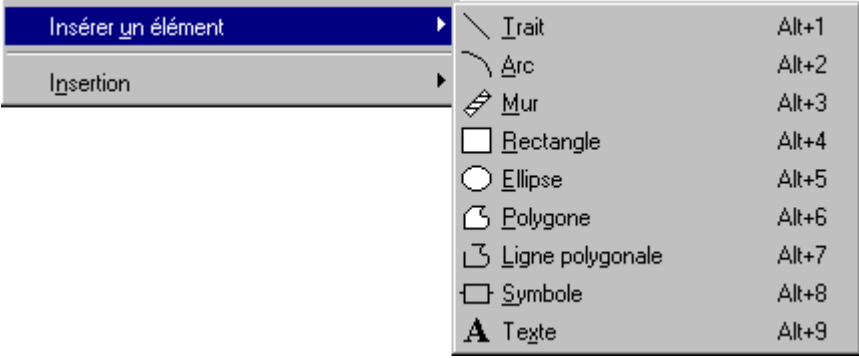

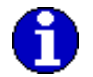

Vous pouvez également réaliser la même opération avec les icônes dans la barre des outils ( voir ci-dessous ).

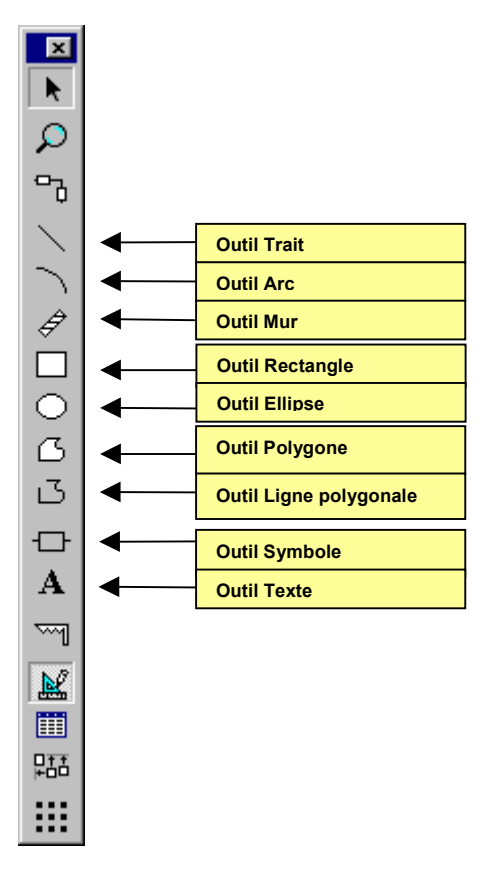

#### **Outil Trait ( Alt+1 )**

Lorsque que vous avez sélectionné l'outil *Trait* le curseur change de forme et se représente de la

manière suivante :

Pour dessiner une droite :

- 1. Positionnez la 1<sup>ère</sup> extrémité de la droite en cliquant avec la touche gauche de la souris et maintenez cette touche appuyée.
- 2. Déplacez votre souris jusqu'à ce que votre trait possède la dimension et l'inclinaison souhaitée, puis relâcher la touche.

#### **Outil Arc ( Alt+2 )**

Lorsque que vous avez sélectionné l'outil *Arc* le curseur change de forme et se représente de la manière suivante :

Pour dessiner un arc :

- 1. Sélectionnez l'outil *Arc* dans la barre d'outil, ou dans le menu Editer Insérer un élément.
- 2. Cliquez et maintenez appuyé le bouton gauche de votre souris et déplacez le curseur dans la direction voulue. Relâcher la touche de la souris lorsque votre *Arc* possède la dimension et l'inclinaison souhaitées.
- 3. Si vous souhaitez apporter des modifications à la construction de l'arc que vous venez de créer, effectuez un double-clic sur l'arc afin d'accéder au paramètrage.

#### **Outil Mur ( Alt+3 )**

Lorsque que vous avez sélectionné l'outil *Mur* le curseur change de forme et se représente de la manière suivante :  $\mathscr{L}$ 

Pour dessiner un mur :

- 1. Cliquez sur l'outil *Mur* dans la barre d'outils.
- 2. Pour tracer un mur, maintenez le bouton gauche de la souris enfoncé, et déplacez le curseur dans la direction et l'inclinaison souhaitée. Relâchez le bouton gauche de la souris pour terminer le mur. Tant que vous ne changez pas d'outil vous pouvez continuer à créer d'autres murs.
- 3. Si vous souhaitez paramétrer la largeur des murs, soit vous entourez la zone requise d'un rectangle de délimitation, puis vous appuyez sur la touche *Enter*. Vous pouvez alors ajuster les paramètres dans la boite de dialogue.

#### **Outil Rectangle ( Alt+4 )**

Lorsque que vous avez sélectionné l'outil *Rectangle* le curseur change de forme et se réprésente

de la manière suivante :

Pour dessiner un rectangle :

- 1. Positionnez la 1<sup>ère</sup> extrémité du rectangle en cliquant avec la touche gauche de la souris et maintenez cette touche appuyée.
- 2. Déplacez votre souris jusqu'à ce que votre rectangle possède la dimension et l'inclinaison souhaitée, puis relâcher la touche.

#### **Outil Ellipse ( Alt+5 )**

Lorsque que vous avez sélectionné l'outil *Ellipse* le curseur change de forme et se réprésente de la manière suivante :

Pour dessiner une ellipse :

- 3. Positionnez la 1<sup>ère</sup> extrémité de l'ellipse en cliquant avec la touche gauche de la souris et maintenez cette touche appuyée.
- 4. Déplacez votre souris jusqu'à ce que votre ellipse possède la dimension et l'inclinaison souhaitée, puis relâcher la touche.

Pour dessiner un **Cercle**, appuyez préalablement sur la touche Majuscule ( Shift ).

#### **Outil Polygone ( Alt+6 )**

Lorsque que vous avez sélectionné l'outil *Polygone* le curseur change de forme et se représente de la manière suivante :  $\Box$ 

Pour dessiner un polygone :

Dans le menu Editer Insérer un élément, sélectionnez polygone ou sélectionnez dans la barre d'outils l'icône *Polygone.*

Cliquez sur le bouton gauche de votre souris pour insérer le premier point, et déplacez la souris dans le sens et la direction voulue ; cliquez une nouvelle fois pour créer le premier trait du polygone. Renouvelez l'opération autant fois de manière a obtenir la forme désirée. Pour fermer le polygone, 2 possiblités : soit en cliquant sur le bouton droit de la souris, soit en appuyant sur la touche *Enter* de votre clavier ce qui vous permet d'accéder à la boite de paramètrage du polygone.

#### **Outil Ligne polygonale ( Alt+7 )**

Lorsque que vous avez sélectionné l'outil *Ligne polygonale* le curseur change de forme et se

réprésente de la manière suivante : .

Pour dessiner une ligne polygonale, utilisez le même procédé que l'outil polygone, la seule différence est que vous ne pourrez pas effectuer de remplissage.

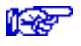

#### Voir *Polygone*

#### **Outil Symbole ( Alt+8 )**

Cet outil va vous permettre de créer un nouveau symbole.

Lorsque que vous avez sélectionné l'outil *Symbole* le curseur change de forme et se représente de la manière suivante :  $\Box$ .

**ISB** 

Voir chapitre Les symboles / Créer un symbole

#### **Outil Texte ( Alt+9 )**

Lorsque que vous avez sélectionné l'outil *Texte* le curseur change de forme et se représente de  $\mathbf{A}$ la manière suivante :

- 1. Choisissez l'emplacement du texte à insérer sur l'espace de travail à l'aide du bouton gauche de la souris.
- 2. La boite de dialogue texte s'ouvre. Vous pouvez y saisir votre texte, en choisir la police, la couleur et le style.

### **Insertion**

#### **Joindre au fichier :**

Cette commande vous permet d'insérer un schéma existant ( \*.sch au format de Caneco-Dessin ) dans la fenêtre active de votre dessin.

#### **Insérer une image :**

Insère une image sur l'espace de travail.

#### **Acquisition :**

Déclenche la procédure d'acquisition.

#### **Sélection source :**

Cette commande vous permet de sélectionner le périphérique d'acquisition d'image présent sur votre ordinateur.

## **Le menu Modifier**

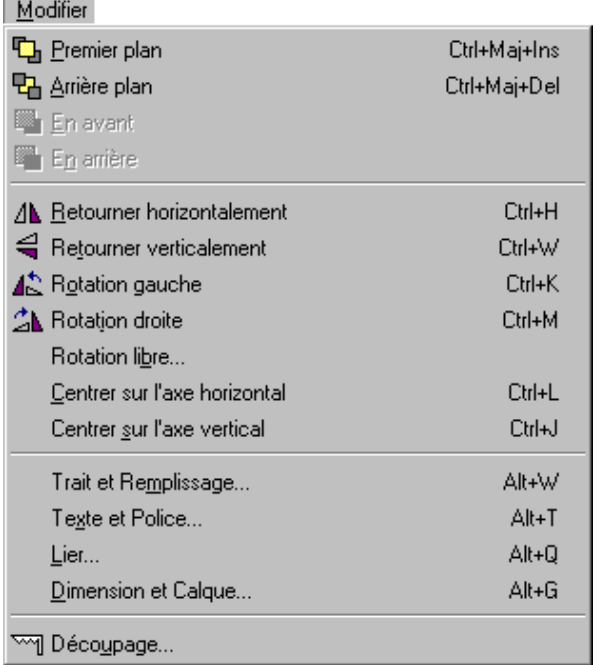

#### $\mathbf{F}_{\mathbf{a}}$ **Premier plan (Ctrl+Maj+Ins)**

Place l'objet sélectionné devant les autres objets superposés.

### 뭐

### **Arrière plan (Ctrl+Maj+Del)**

Place l'objet sélectionné derrière les autres objets superposés.

### **En avant**

Déplace l'objet sélectionné d'un niveau vers le devant du calque actif.

### **En arrière**

Déplace l'objet sélectionné d'un niveau vers l'arrière du calque actif.

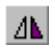

 $\left| \right|$ 

### **Retourner horizontalement (Ctrl+H)**

Retourne horizontalement l'objet sélectionné

## **Retourner verticalement (Ctrl+W)**

Retourne verticalement l'objet sélectionné.

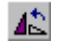

### **Rotation gauche (Ctrl+K)**

Applique à un objet sélectionné une rotation de 90° vers la gauche.

#### 公 **Rotation droite (Ctrl+M)**

Applique à un objet sélectionné une rotation de 90° vers la droite.

### **Rotation libre…**

Applique à un objet sélectionné une rotation saisie par l'utilisateur de -360° jusqu'à +360°.

### **Centrer sur l'axe horizontal (Alt+L)**

Centre l'objet sélectionné sur l'axe horizontal en mode édition de symbole. Cette commande n'est utilisable que dans la fenêtre d'édition de symbole. (Voir Chapitre Les symboles / Modifier un symbole de la bibliothèque).

### **Centrer sur l'axe vertical (Alt+J)**

Centre l'objet sélectionné sur l'axe vertical en mode édition de symbole Cette commande n'est utilisable que dans la fenêtre d'édition de symbole.(voir Chapitre Les symboles / Modifier un symbole de la bibliothèque).

## **Trait et Remplissage… ( Alt+W)**

Cette boite dialogue vous permet de configurer les traits et les remplissages de l'objet que vous avez sélectionné. Vous pouvez également définir la largeur des murs avant de les construire.

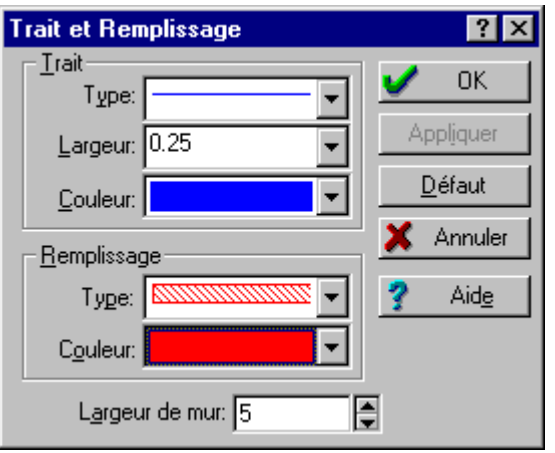

### **Texte et Police… ( Alt**+**T)**

Vous pouvez insérer un texte sur votre dessin ou sur vos symboles avec cette commande. Définissez la police, le style, la taille et la couleur de votre texte. Vous pouvez conserver les paramétrages des textes pour tous vos prochains dessins en cliquant sur le bouton *Défaut* dans la boite de dialogue Texte et Police.

● **CANECO-DESSIN pour Windows ◎** ALPI - 1999

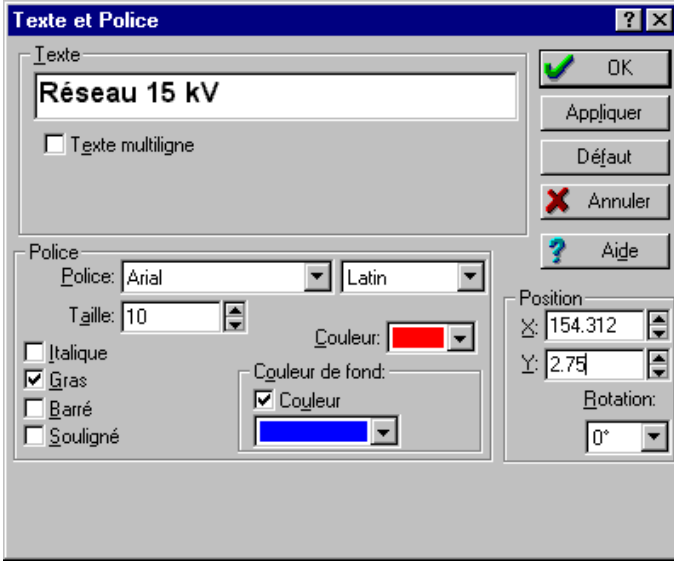

### **Lier… ( Alt**+**Q)**

Paramétrage complet de la représentation des liaisons de symboles

Vous pouvez choisir dans cette boite de dialogue :

- Le Type de trait la liaison (choix parmi 5 styles de trait)
- L'épaisseur du trait ( 0 pt à 3 pt )
- La couleur du trait ( Palette de couleurs Windows).

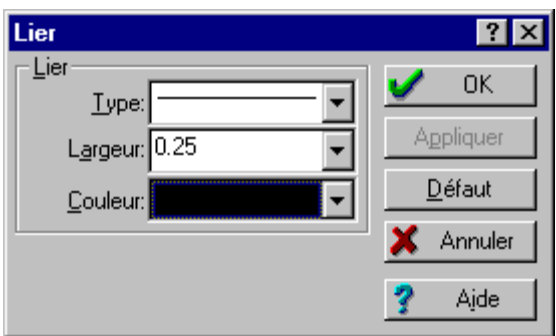

### **Dimension et Calque… ( Alt**+**G )**

Cette boite de dialogue permet de positionner, dimensionner, des objets sélectionnés dans l'espace de travail en fonction des calques ou ils sont rattachés. La boite de dialogue se divise en trois parties :

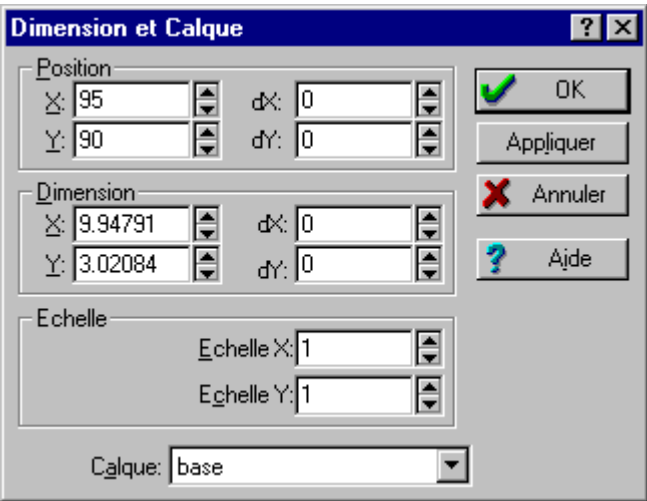

Position : permet de déplacer un ou plusieurs objets sélectionnés à l'aide des coordonnées X et Y.

**Dimension :** vous pouvez agrandir ou diminuer un ou plusieurs objets sélectionnés à l'aide des coordonnées X et Y.

**Calque :** sélectionnez le calque correspondant aux objets que souhaitez sélectionner.

### **Découpage**

Cet outil vous permettra de tronçonner un objet sélectionné en plusieurs parties. La commande

Découpage est accessible à partir du menu Modifier ou à l'aide de l'icône **du la dans la barre** d'outils.

## **Le menu Symbole**

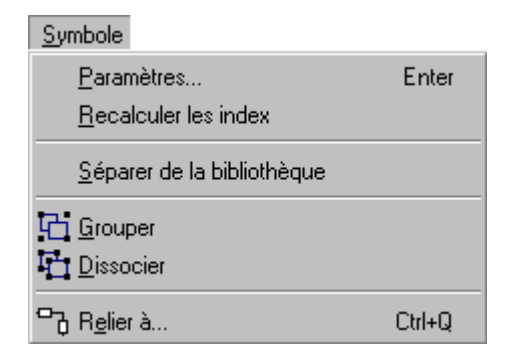

### **Paramètres…**

Commande permettant d'accéder aux paramétrages d'un symbole.

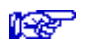

Voir chapitre Les symboles */* Modifier un symbole de la bibliothèque

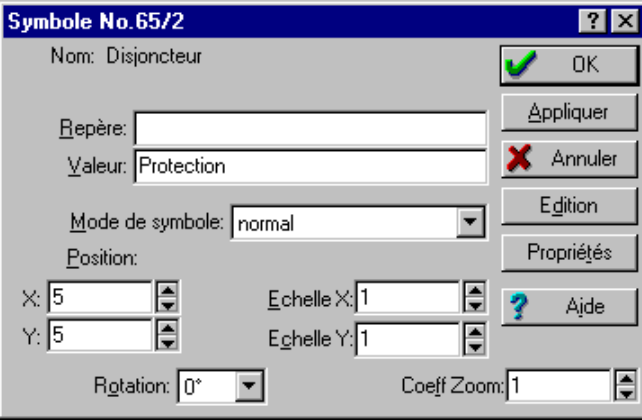

### **Recalculer les index**

Cette commande est destinée à régénérer les numéros des symboles, lorsqu'ils sont dotés d'attributs de numérotation.

### **Séparer de la bibliothèque**

Rend le symbole sélectionné, utilisé dans le dessin, indépendant de celui de la bibliothèque. Vous pouvez désormais modifier le symbole rendu indépendant, sans que la modification soit appliquée au symbole d'origine de la bibliothèque, qu'aux autres symbole du dessin.

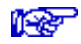

Voir chapitre *Le menu Options / Configuration*

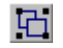

#### **Grouper**

Assemble deux objets ou davantage sous forme d'un seul objet pour les déplacer ou les modifier en tant que groupe.

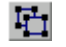

#### **Dissocier**

Dissocie un objet groupé en plusieurs objets séparés pour que chacun puisse être déplacé ou modifié individuellement.

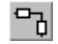

### **Relier à…**

Cet outil va vous permettre de réaliser des liaisons électriques entre symboles. Pour réaliser cette opération vous devez prélever au moins 2 symboles de la bibliothèque sur votre espace de travail.

Lorsque que vous avez sélectionné l'outil *Relier à* (le curseur change de forme .

**IEEF** Voir chapitre Initiation à Caneco-Dessin / Relier des symboles entre eux.

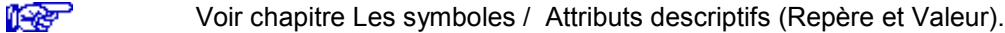

Il est possible d'afficher la liste des symboles liés.

**ISE** Voir chapitre Le menu Schéma / Liste des symboles

## **Le menu Schéma**

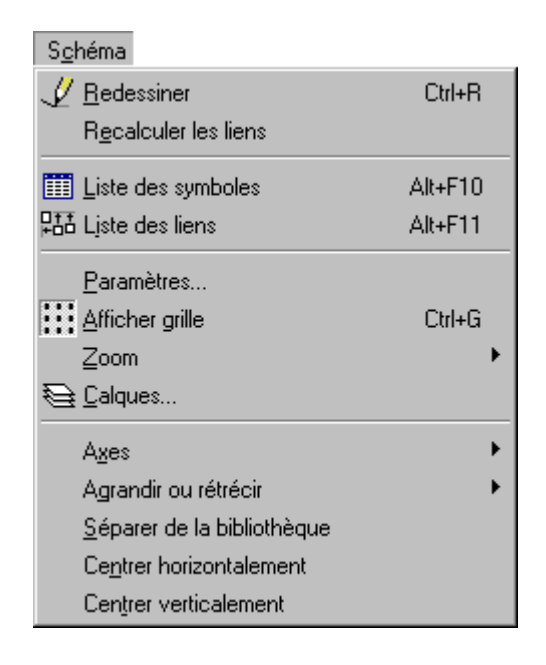

### **Redessiner (Ctrl+R)**

Rafraîchir l'écran de l'espace de travail.

### **Recalculer les liens**

Cette commande vous permet de régénérer les liens sur les symboles.

### **Liste des symboles (Alt+F10)**

Affiche la fenêtre de la liste des symboles. Cette commande vous permet de visualiser sous forme de tableau tous les symboles figurant sur l'espace de travail.

### **Liste des liens (Alt+F11)**

Affiche la fenêtre des symboles liés. Cette commande vous permet de contrôler sous forme de tableau, les symboles qui ont été reliés entre eux sur l'espace de travail.

### **Paramètres**

Configuration de l'espace de travail, de la grille, et de l'impression.

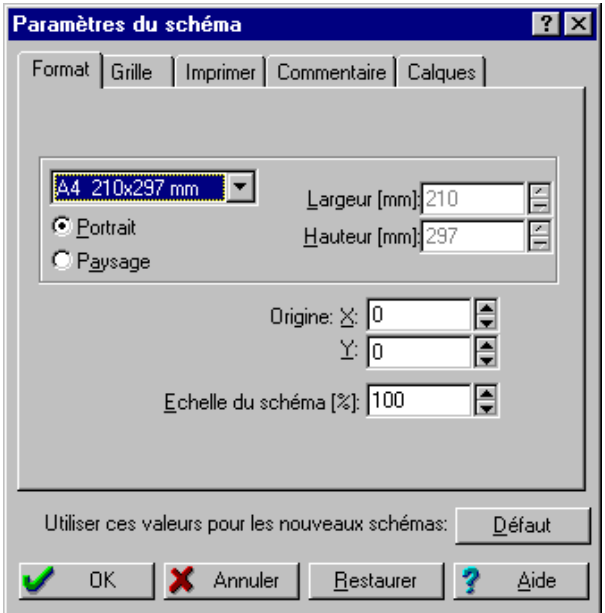

#### **Onglet Format :**

Onglet de configuration de l'espace de travail.

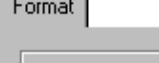

**Contract Contract** 

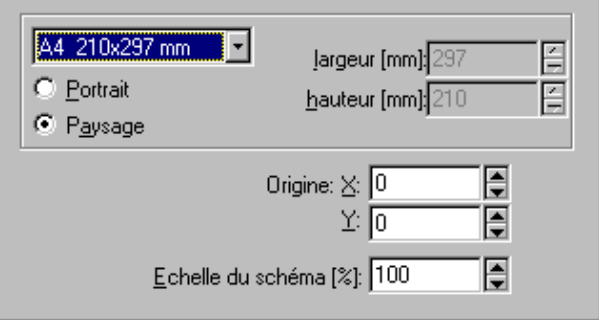

**Taille de l'espace de travail :** 12 formats de feuille - A0, A1, A2, A3, A4, A5, B0, B1, B2, B3, B4, B5.

Vous disposez d'une fonction supplémentaire pour personnaliser la taille de l'espace de travail. Pour cela vous devez sélectionner dans la liste des formats l'option **Format utilisateur,** puis saisir la taille de votre feuille à l'aide des champs **largeur** et **hauteur** en mm.

**Origine :** définissez le point d'origine de votre dessin sur l'axe X et Y. **Echelle du schéma en % :** réglez en pourcentage l'échelle de votre dessin.

#### **Onglet Grille**

Options de configuration de la grille.

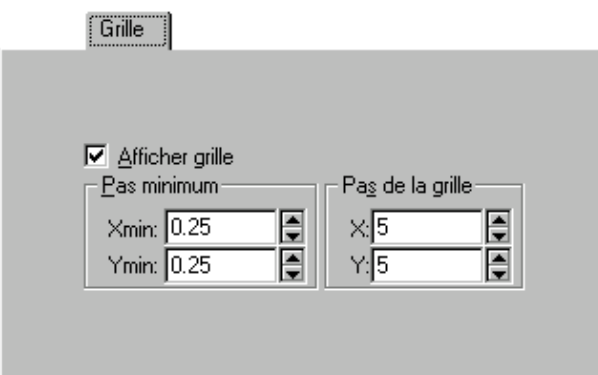

**Afficher grille :** L'attraction à la grille peut être activée et désactivée à l'aide de la commande **Afficher grille** (**CTRL+G**) du menu **Schéma** ou en cochant cette case.

L'option Afficher grille détermine si un symbole se positionne automatiquement sur la graduation de grille la plus proche en cas de tracé ou de déplacement du symbole. Désactivez cette option si vous préférez un positionnement libre.

**Pas minimum :** définissez la graduation de la grille minimum avec les coordonnées Xmin et Ymin (par défaut 0.25 ).

Pas de la grille : définissez la graduation de la grille de votre feuille de dessin avec les coordonnées X et Y.

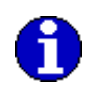

Les graduations de la grille sont basées sur les unités de règle. Si vous modifiez le nombre de graduations de grille par unité de règle, vous modifiez également le nombre de points de la grille et l'apparence de la grille à l'écran.

#### **Onglet Imprimer**

Onglet de configuration de l'impression du schéma.

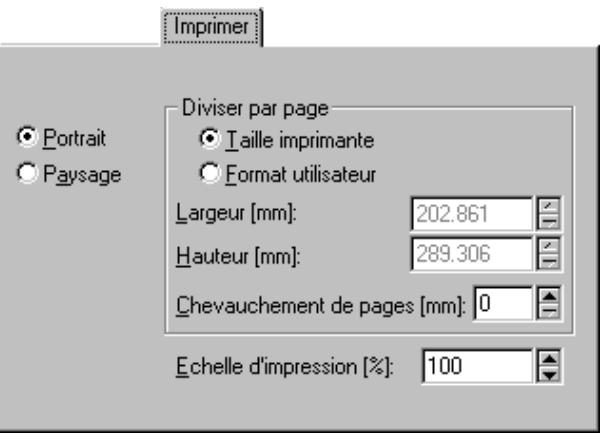

#### **Orientation du papier : Portrait ou Paysage.**

Diviser par pages : Taille imprimante, Format utilisateur, Chevauchement des pages. Echelle d'impression en pourcentage.

**Diviser par page :** vous pouvez utiliser cette fonction pour ajuster votre dessin et l'adapter soit à la taille de votre imprimante ( cocher « Taille imprimante ») soit au format que vous pouvez personnaliser (cocher « Format utilisateur »).

**Chevauchement de pages (mm) :** lorsque votre page de dessin dépasse la taille de votre imprimante, ce paramètre vous permet de définir la valeur de chevauchement des pages (afin de faciliter le collage du schéma).

Le chevauchement des pages est représenté par des traits interrompus rouges qui vous montrent les ruptures de pages de votre dessin en fonction de la taille (imprimante ou utilisateur) du support d'impression que vous avez choisie dans cet onglet.

Si les marques de chevauchement des pages n'apparaissent pas sur votre feuille de dessin, allez dans le menu **Option**, cliquez sur **Configuration**, choisissez l'onglet **Affichage** et cochez la case **Montrer les ruptures de pages**.

**Echelle d'impression en % :** réglez en pourcentage l'échelle d'impression de votre dessin.

#### **Onglet Commentaire**

Cet onglet vous permet d'insérer des commentaires.

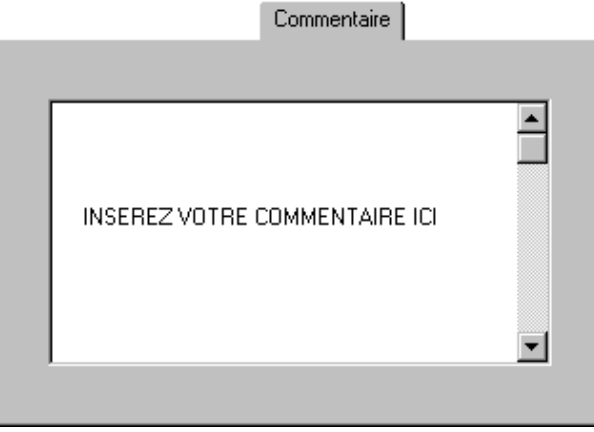

### **Zoom**

Choisissez la taille du zoom en fonction de la vue que vous souhaitez obtenir parmi les options suivantes :

- **Zoom dynamique** : La commande Zoom dynamique permet d'agrandir une zone de la fenêtre active. Pour définir la zone à agrandir, délimitez-la par un rectangle à l'aide de la souris.
- **Zoom +** : il permet d'agrandir la vue de l'espace travail.
- **Zoom –** : il permet de réduire la vue de l'espace de travail.
- **25%** : réduit la vue de l'espace de travail de 25% de sa taille réelle.
- **50%** : réduit la vue de l'espace de travail à 50% de sa taille réelle.
- **100%** : taille réelle de l'espace de travail.
- **200%** : augmente la vue de l'espace de travail de 200% de sa taille réelle.
- **400%** : augmente la vue de l'espace de travail de 400% de sa taille réelle.
- **Zoom personnalisé** : saisissez le facteur du zoom de l'espace de travail.
- **Dernier zoom** : retourne au précédent zoom.
- **Plein écran** : ajuste le zoom automatiquement afin d'afficher entièrement la page de l'espace de travail.
- **Tous les éléments** : ajuste le zoom automatiquement de manière à afficher tous les éléments figurant sur l'espace de travail.
- **Eléments sélectionnés** : ajuste le zoom automatiquement en fonction des éléments qui ont été préalablement sélectionnés dans l'espace de travail.

#### **Raccourcis Clavier pour utiliser le zoom**

**Zoom +** : pressez sur la touche < **+** > du pavé numérique pour augmenter le zoom.

**Zoom -** : pressez sur la touche < **-** > du pavé numérique pour diminuer le zoom.

**Zoom 100%** : pressez simultanément sur les touches **Ctrl** et **N** pour obtenir la taille réelle.

**Zoom éléments sélectionnés** : pressez simultanément sur les touches **Ctrl** et **B** pour obtenir un zoom des éléments que vous avez sélectionnés.

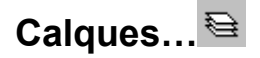

#### **1. Définition**

Vous pouvez organiser votre dessin en plusieurs couches distinctes, appelées « calques ».

Ainsi, si vous dessinez le plan d'un bureau, vous pouvez affecter les murs, portes et fenêtres à un calque, les installations électriques à un autre et le mobilier à un troisième. De cette façon, lorsque vous travaillez sur le calque des installations électriques, vous ne risquez pas de déplacer les murs accidentellement.

Voir chapitre Le menu Options */* Calques

Vous pouvez sélectionner les calques à modifier, à imprimer ou à verrouiller.

La commande « Calques… » permet de créer et modifier les calques dans un dessin. Elle ouvre fenêtre suivante :

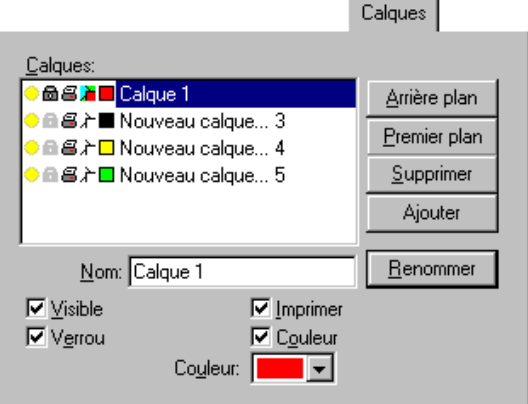

#### **2. Modifier les caractéristiques d'un calque**

En sélectionnant un des calques existants, vous pouvez en modifier les caractéristiques :

#### **Visible**

Indiquer si les formes et les symboles d'un calque sont visibles ou masquées. Activez cette option pour afficher le calque, et désactivez-la pour le masquer.

#### **Verrou**

Empêche les formes et les symboles d'un calque d'être sélectionnées ou modifiées. Activez cette option pour verrouiller le calque, et désactivez-la pour déverrouiller le calque.

#### **Imprimer**

Indique si les formes et les symboles d'un calque sont imprimables ou non. Activez cette option pour imprimer le calque, et désactivez-la pour ne pas l'imprimer.

#### **Couleur**

Affecte une couleur au calque de façon que tous les objets qui lui sont assignés apparaissent dans cette couleur.

化安

#### **3. Ajouter (un calque)**

Ce bouton ajoute automatiquement un nouveau calque intitulé « Nouveau Calque… ». Dans l'onglet calques, cochez les propriétés que vous souhaitez affecter au calque, puis cliquez sur OK.

#### **4. Renommer ( un calque )**

Le bouton renomme le calque sélectionné

#### **5. Supprimer ( un claque** )

Supprime le calque sélectionné.

### **Axes**

Cette commande est valide uniquement en mode Edition de symbole. Cet outil permet de placer un axe Horizontal et Vertical de manière à pouvoir centrer facilement un symbole sur la grille.

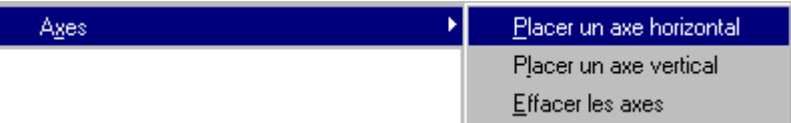

Voir chapitre Les symboles / Attributs descriptifs (Repère et Valeur)

Wester

Voir chapitre : Les symboles / Modifier un symbole de la bibliothèque

### **Agrandir ou rétrécir**

Ces commandes sont destinées à l'agrandissement ou rétrécissement de tout ou une partie du dessin sélectionné selon l'axe horizontal et vertical.

Sélectionnez tout ou une partie du dessin, et cliquez sur la commande de l'effet voulu. Votre curseur changera de forme, il vous suffira ensuite de cliquer sur le bouton gauche de la souris pour actionner l'effet demandé.

Si vous ne sélectionnez aucun objet, Caneco-Dessin actionnera l'effet demandé à l'emplacement de votre curseur sur le dessin.

Pour terminer la commande appuyez sur le bouton droit de la souris, ou pressez la touche **Echap** de votre clavier.

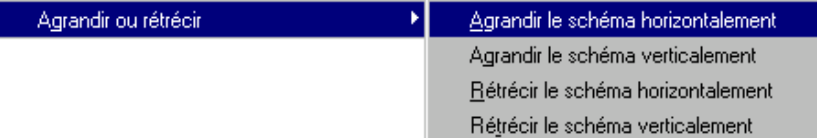

#### **Séparer de la bibliothèque**

Supprime tous les liens entre les symboles de votre dessin et les symboles d'origine, de la bibliothèque. Le dessin est désormais indépendant de la bibliothèque.

Utilisez cette commande de préférence lorsque vous transmettez un schéma à un autre utilisateur de Caneco-Dessin. Cela permet à l'utilisateur qui ne possède pas la même bibliothèque que vous de pouvoir lire le dessin que vous lui avez transmis (surtout si le dessin contient de nouveaux symboles).

### **Centrer horizontalement**

Centre votre dessin horizontalement sur la page.

## **Centrer verticalement**

Centre votre dessin verticalement sur la page.

## **Le menu Options**

## **Présentation du menu Options**

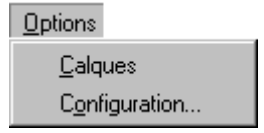

### **Calques**

Active / Désactive l'affichage de la fenêtre du gestionnaire des calques.

Cette commande ouvre le gestionnaire de calques. Lorsque que vous exécutez la commande Calques, la boite de dialogue ci-dessous s'affiche en permanence sur l'écran. Vous pouvez déplacer cette boite de dialogue, en maintenant enfoncée la touche gauche de la souris, à l'emplacement voulu dans la fenêtre de Caneco-Dessin.

Grâce à ce gestionnaire de calques vous allez pouvoir gérer et contrôler les calques de votre dessin à l'aide des icônes

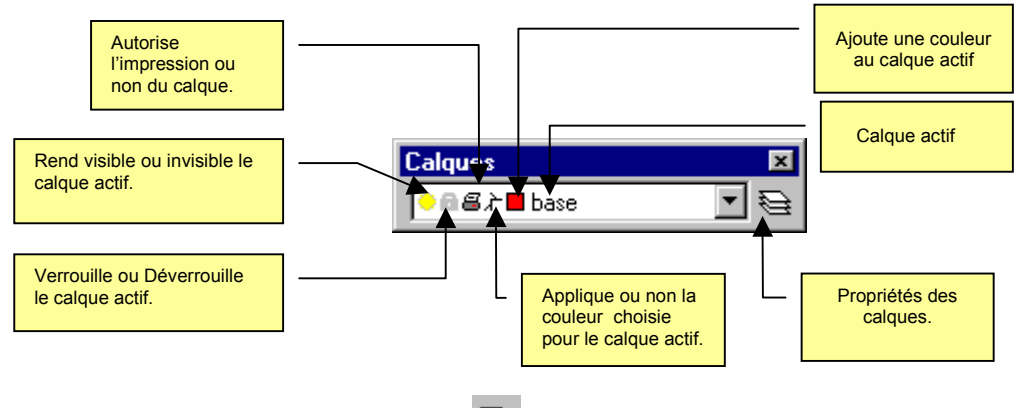

### Le bouton propriétés Calques **&**:

Ouvre la boite de dialogue des propriétés des calques.

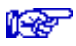

Voir chapitre : Le menu Schéma / Calques…

## **Configuration**

Cette boite de dialogue comporte 6 onglets permettant de configurer différents paramètres de Caneco-Dessin. Le paramétrage est général et indépendant du dessin actif.

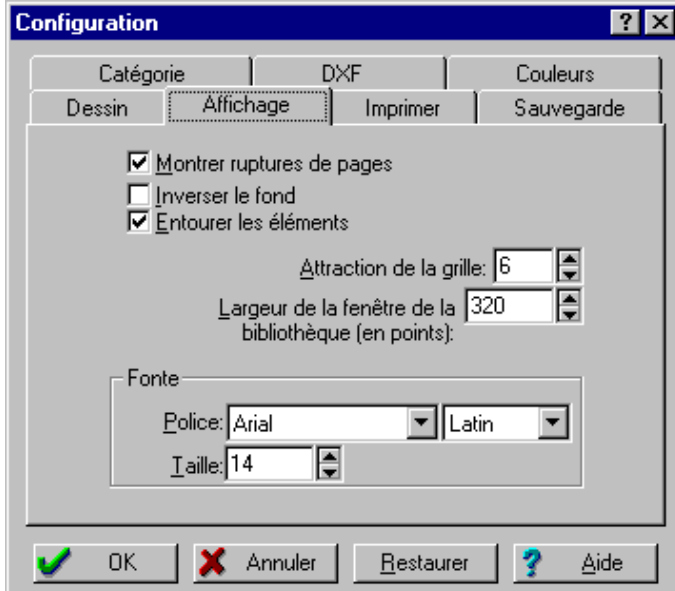

#### **Dessin :**

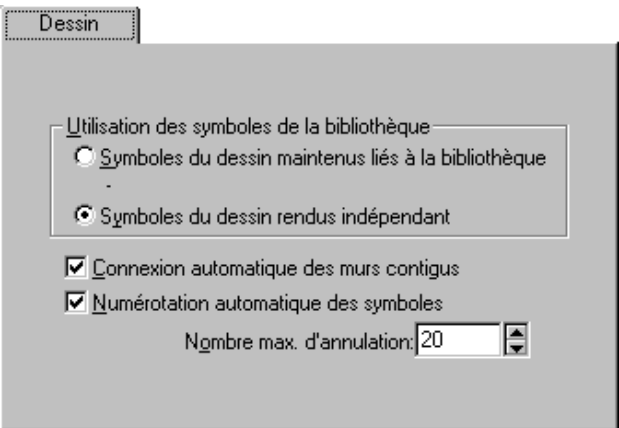

#### **Utilisation des symboles de la bibliothèque :**

Ces paramètres de configurations vont vous permettre de choisir la méthode de copie de symbole parmi les 2 options décrites ci-après :

#### **Symboles du dessin maintenus liés à la bibliothèque :**

Cochez cette option si vous souhaitez que les modifications d'un des symboles de votre dessin s'applique également au symbole d'origine de la bibliothèque, ainsi qu'aux autres symbole du dessin.

#### **Symboles du dessin rendus indépendant :**

Cette option est recommandée si vous souhaitez modifier graphiquement des symboles sur votre dessin sans mettre à jour les symboles de la bibliothèque et inversement. De plus cette option permettra à un autre utilisateur de Caneco-Dessin de pouvoir lire votre schéma même s'il ne possède pas tous les symboles figurant sur votre schéma dans sa bibliothèque.

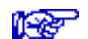

Voir chapitre : Le menu Symbole / Séparer de la bibliothèque

#### **Connexion automatique des murs contigus :**

Active ou désactive l'accrochage automatique des murs lorsque les murs se touchent ou se croisent.

#### **Numérotation automatique des symboles :**

A chaque nouvelle création de symbole Caneco-Dessin attribut automatiquement un numéro aux nouveaux symboles crées. Si vous êtes confronté à des problèmes de doublon de symboles cochez cette case et lancez la commande **Recalculer les index** dans le menu **Symbole**, Caneco-Dessin mettra à jour tous les numéros de symbole.

#### **Nombre max. d'annulation :**

Réglage du nombre d'annulation maximum (commande **Annuler** du menu **Editer** ou touches de raccourcis **CTRL+Z**) que vous souhaitez obtenir.

#### **Affichage :**

Cet onglet va vous permettre de modifier l'aspect d'affichage de l'environnement de Caneco-Dessin (Interface, Bibliothèque et Espace de travail).

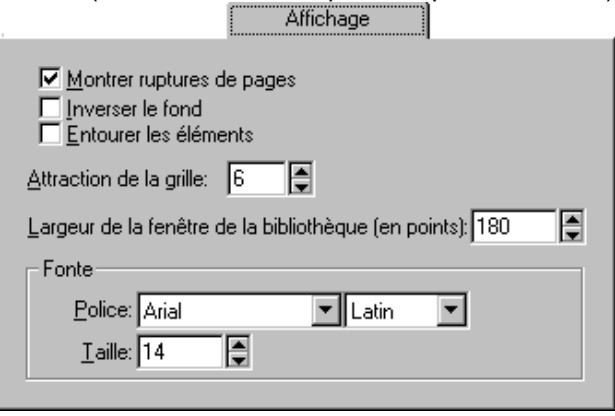

#### **Montrer ruptures de pages :**

Vous pouvez afficher ou non les marques de ruptures de pages sur votre page de dessin afin de vérifier le cadrage de votre dessin en fonction de votre support d'impression. Les ruptures de pages se symbolise par des traits interrompus fin rouge qui n'apparaissent pas à l'impression.

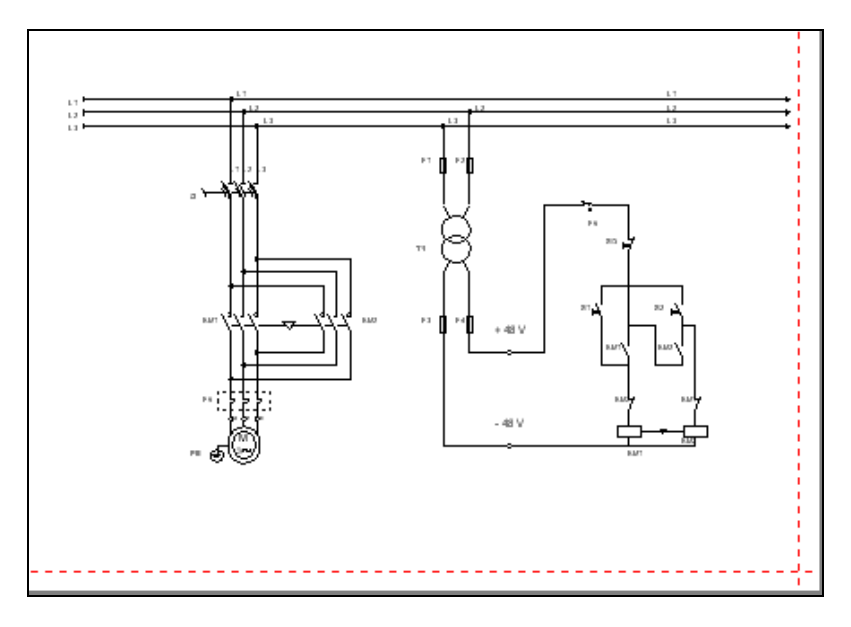

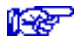

Voir chapitre : *Le menu Schéma / Paramètres / Onglet Imprimer*

#### **Inverser le fond**

Remplace la couleur de la page de dessin en noir. **Entourer les éléments** Entoure les éléments lorsque votre curseur passe sur un élément non sélectionné.

#### *Attention à ne pas confondre !*

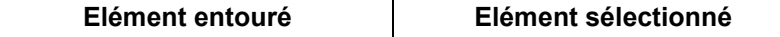

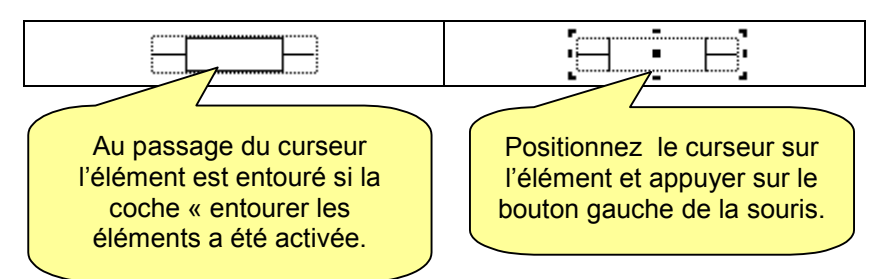

La fonction Attraction à la grille entraîne le placement automatique des symboles sur l'unité de quadrillage la plus proche lors du dessin ou du déplacement de symboles. Cette option facilite le positionnement et l'alignement des symboles.

L'attraction à la grille peut être activée et désactivée à l'aide de la commande **Afficher grille** (**CTRL+G**) du menu **Schéma**.

La commande **Attraction de la grille** de l'onglet **Affichage** permet de définir le nombre de graduations par unité de règle.

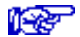

Voir chapitre : *Le menu Schéma / Paramètres / Onglet Grille*

#### **Fontes :**

Définit la police de caractères et la taille de la police en points de la bibliothèque.

#### **Imprimer :**

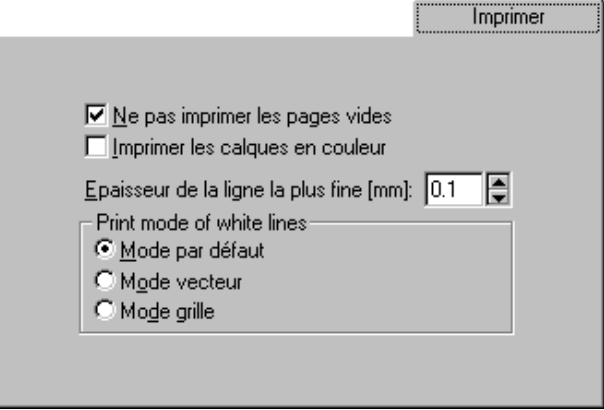

#### **Ne pas imprimer les pages vides :**

Impose à Caneco-Dessin de ne pas imprimer les pages vides

#### **Imprimer les calques en couleur :**

Dans le gestionnaire de calques vous pouvez attribuez des couleurs à des calques. Cette commande vous permet d'imprimer les claques en couleur dans le cas ou vous utilisez une imprimante couleur.

#### **Épaisseur de la ligne la plus fine (mm) :**

Vous pouvez augmenter au diminuer l'épaisseur des traits de votre dessin à l'impression

#### **Sauvegarde :**

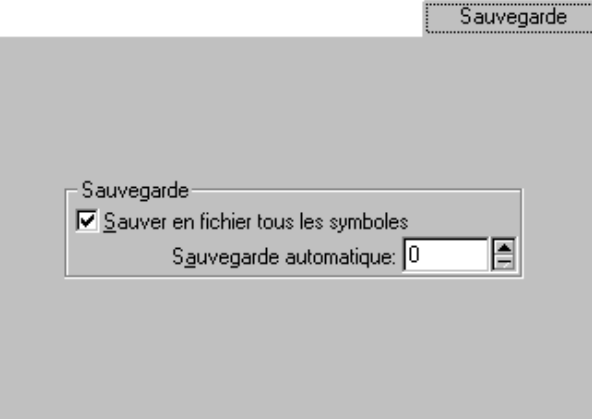

#### **Sauvegarde :**

- Sauver en fichier tous les symboles : cochez cette case pour que Caneco-Dessin effectue des sauvegardes de vos symboles.
- Sauvegarde automatique : définissez le temps pour effectuer une sauvegarde automatique.

#### **Catégorie**

Si vous créer de nouveaux symboles vous pouvez les classés parmi les catégories existantes (Liste déroulante ). Cependant vous pouvez également ajouter d'autres catégories jusqu'à 32.

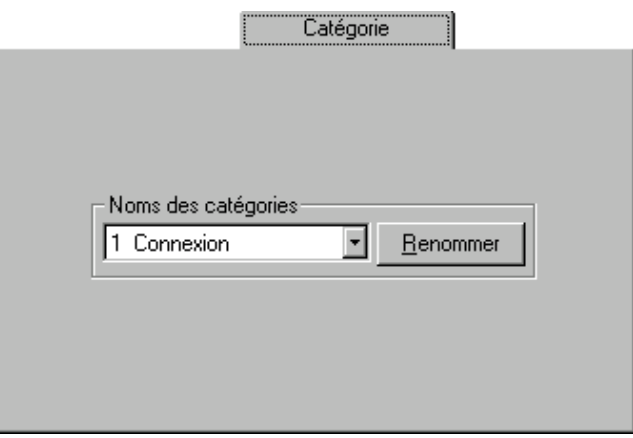

#### **Noms des catégories**

Les catégories vous donne la possibilité de classer les symboles par famille. Les catégories non aucune influence sur la représentation graphique des symboles, cependant elles vous permettent de sélectionner par exemple des symboles par catégorie à l'aide de l'outil Sélectionner du menu Editer.

Ce champ vous donne la liste des catégories de symbole que vous pouvez appliquer à vos symboles. Il est possible d'ajouter de nouvelle catégorie, pour cela sélectionner un numéro libre dans la liste déroulante et cliquez sur le bouton **Renommer**.

#### **DXF**

Option de configurations d'importation et d'exportation de fichier DXF Vous pouvez importer ou exporter des fichiers en DXF selon deux modes : Dos ou Windows

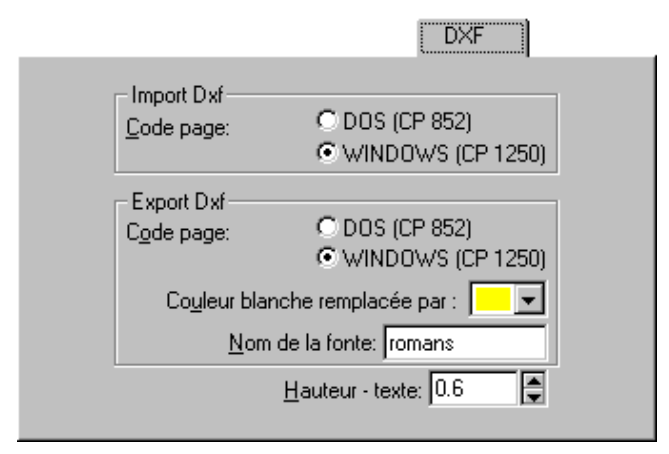

#### **Import DXF**

Importation de DXF selon les codes pages : Dos : (852) Windows : (1250)

#### **Export DXF**

Exportation de DXF selon les codes pages : Dos : (852) Windows : (1250)

#### **Couleur blanche remplacée par :**

Vous pouvez substituer la couleur blanche par une autre couleur de la palette Windows. Par défaut la couleur blanche et remplacée par la couleur jaune.

#### **Nom de la Fonte :**

Configurer le nom de la fonte à importer ou à exporter.

#### **Couleurs**

L'onglet *Couleurs* vous permet de définir les couleurs de sélection d'objet.

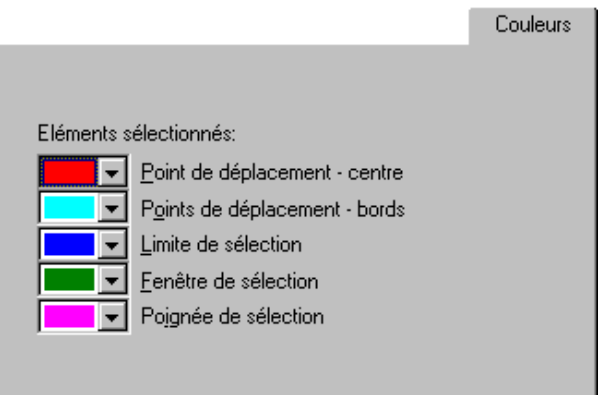

## **Le menu Fenêtres**

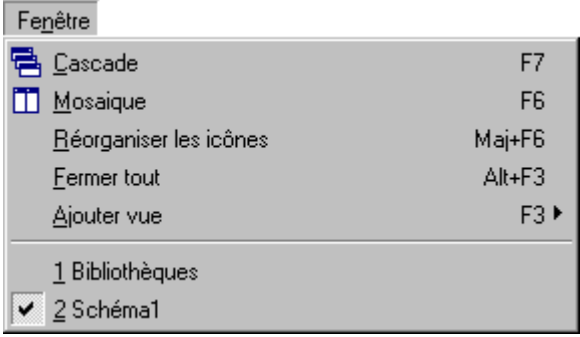

Caneco-Dessin peut ouvrir plusieurs dessins simultanément. Le terme *fenêtre* utilisé dans ce menu désigne la fenêtre d'un dessin.

### **Cascade (F7)**

Superpose les fenêtres de plusieurs dessins de manière à ce que la barre de titre de chacune d'entre elles soit visible.

### **Mosaïque (F6)**

Place les fenêtres des dessins ouverts *côte à côte* de manière à ce qu'elles soient toutes visibles.

### **Réorganiser les icônes (Maj+F6)**

Réorganise les icônes des dessins chargés.

### **Fermer tout (Alt+F3)**

Cette option ferme tous les dessins ouverts simultanément. Le logiciel propose de sauvegarder des dessins modifiés.

## **Ajouter vue (F3)**

Permet d'accéder rapidement aux fenêtres suivantes :

- Dessin
- Liste des liens
- Liste des symboles

## **Le menu Aide**

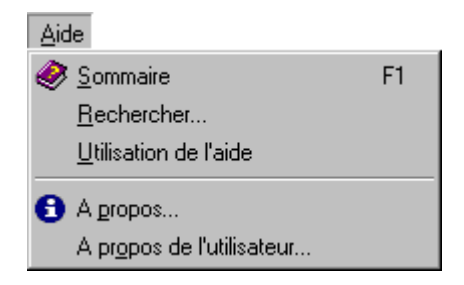

## **Sommaire (F1)**

Ouvre l'aide et affiche les rubriques de l'Aide du Gestionnaire de programmes.

### **Rechercher…**

Ouvre la boîte de dialogue *Rechercher de l'aide*. Cette boîte permet de chercher des informations dans l'aide au moyen de mots clés.

### **Utilisation de l'aide**

Explique comment utiliser l'aide

### **A propos**

Affiche les informations concernant la version

## **A propos de l'utilisateur**

Affiche les informations concernant l'utilisateur.

# **Les symboles**

## **Généralités**

Caneco-Dessin utilise des *symboles* pour le dessin des schémas unifilaires, plans de bâtiments ou des dessins divers. Ces symboles sont des représentations graphiques, constituées de formes géométriques simples et de textes et dotées *d'attributs* (propriétés).

Les symboles sont regroupés dans la *bibliothèque générale* de Caneco-Dessin*.*

### **Présentation de la bibliothèque**

La bibliothèque de symboles est un outil essentiel à la modification et la création de vos schémas et dessins. Caneco-Dessin est livré avec une bibliothèque de symboles électriques conforme à la norme CEI.

Les symboles sont classés dans une structure arborescente (composée de bibliothèques et de sous-bibliothèques) qui peut être personnalisée par l'utilisateur.

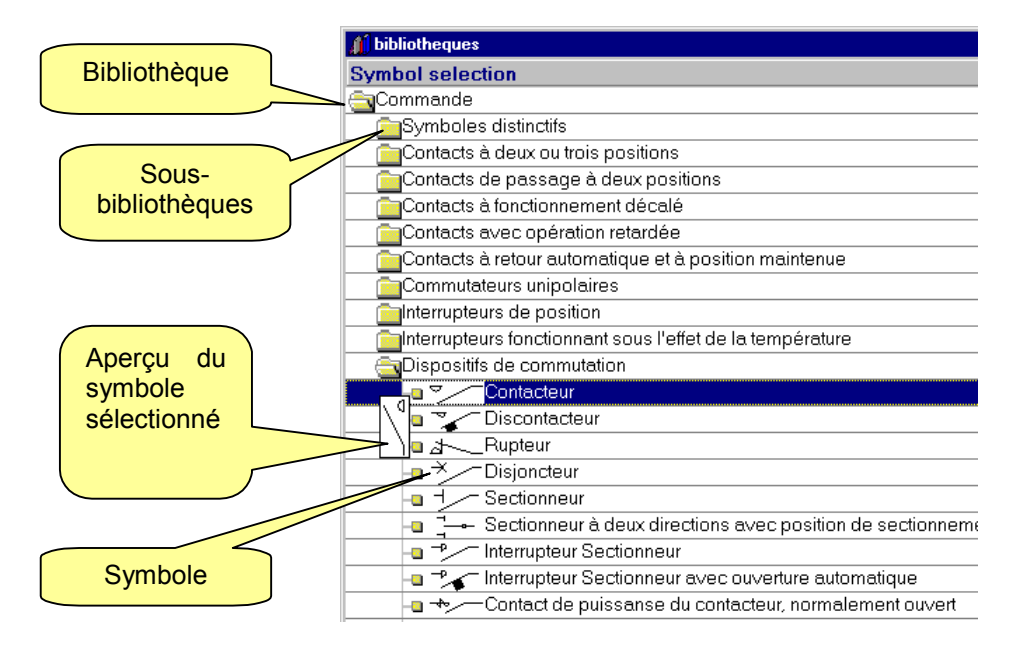

## **Bibliothèques et sous bibliothèques**

Les bibliothèques sont des ensembles qui regroupent tous les symboles de Caneco-Dessin. Dans une bibliothèque on trouve des symboles ainsi que un ou plusieurs sous-ensemble(s) qui sont appelés *sous-bibliothèques*, où sont stockés aussi des symboles. Ainsi vous pouvez organiser, classer vous-même votre bibliothèque de manière à l'adapter à vos méthodes de travail.

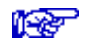

Voir chapitre ci-dessous *Sous-bibliothèques*

#### **Sous-bibliothèques**

Les sous-bibliothèques sont des sous-ensembles de bibliothèques dans lequel sont stockés également des symboles. Vous pouvez créer autant de sous-bibliothèques que vous le souhaitez.

## **Attributs descriptifs (Repère et Valeur)**

### **Définition**

Le Repère et sa Valeur sont des champs à votre disposition pour caractériser l'utilisation que vous faites du symbole sur l'espace de travail.

### **Utilisation des champs Repère et Valeur**

Le champ **Repère** permet de repérer un symbole sur l'espace de travail. Exemple : Lampe L1, L2, disjoncteur Q1, Q2…

Le champ **Valeur** permet de définir une caractéristique de l'utilisation du symbole : Exemples 60W, 100W pour une lampe, 10A pour disjoncteur.

- 1. Ouvrez la bibliothèque **Protection Caneco**, puis la sous- bibliothèque **Disjoncteurs**. Sélectionnez et placer le symbole **Disjoncteur** sur l'espace de travail.
- 2. Double-cliquez sur le symbole pour faire apparaître la boite de dialogue du symbole Disjoncteur.

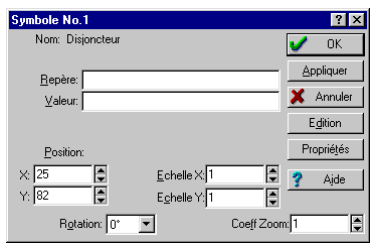

3. Saisissez dans la cellule *Repère*, le nom du repère du disjoncteur ; Ex : **Q1**, et dans la cellule *Valeur* le calibre du disjoncteur ; Ex : **10 A.** Maintenant cliquez sur le bouton **Ok** et observez le résultat.

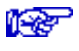

Voir chapitre Créer et modifier les attributs Repère et Valeur d'un symbole

## **Attributs de Position et Taille**

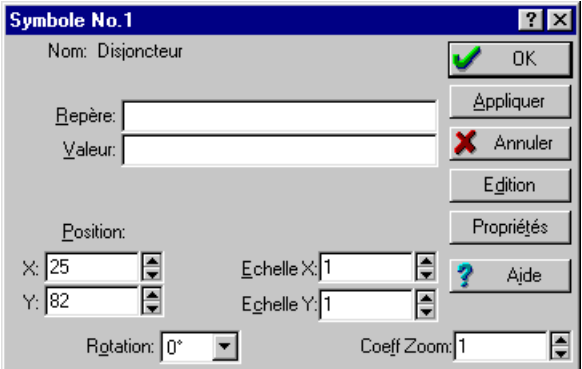

#### **Position :**

X, Y : vous pouvez modifier les coordonnées X et Y du symbole placé sur l'espace de travail.

#### **Echelle :**

Ajuster la taille d'un symbole en appliquant des coefficients sur les axes X et Y du symbole.

#### **Rotation :**

Modifier le degrés de rotation du symbole : ( 0°, 90°, 180°, 270°)

#### **Coeff Zoom :**

Vous pouvez appliquer un coefficient de grossissement sur un symbole.

## **Autres propriétés d'un symbole**

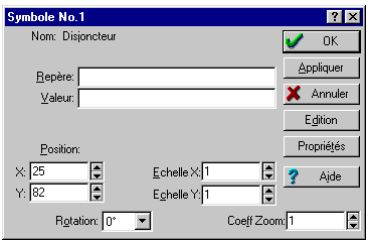

Cliquez sur le bouton *Propriétés* de la boite de dialogue Symbole afin d'accéder aux propriétés du symbole.

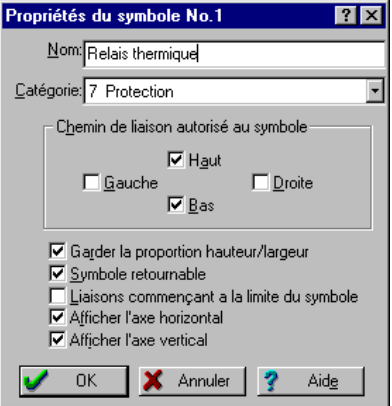

 **Nom** : saisissez le nom du symbole qui s'affichera dans la bibliothèque. Exemples : lampe, prise de courant.

#### **Catégorie** : attribut descriptif complémentaire

#### **Chemin de liaison autorisé au symbole**

Définit les possibilités de parcours (ou connexion) de la liaison automatique réalisée par Caneco-Dessin avec l'outil **Relier à**.

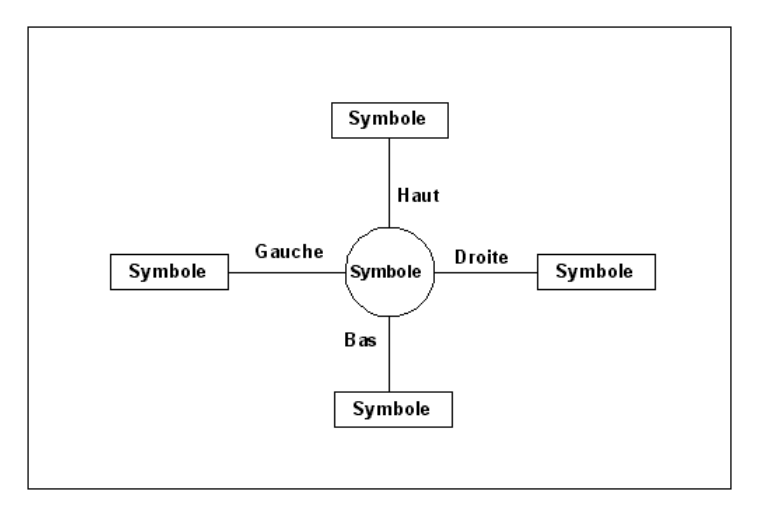

- **Garder la proportion hauteur/ largeur** : conserve les proportions lorsque vous agrandissez ou diminuez le symbole à l'aide des poignées de sélection.
- **Symbole retournable** : Lorsque vous cocher cette case il est alors impossible d'effectuer une rotation sur le symbole
- **Liaison commençant à la limite du symbole** : cette option vous permet lorsque vous utilisez l'outil *Relier à,* d'obliger Caneco-Dessin à raccorder le symbole par ses extrémités. Si vous ne cocher pas cette option, la liaison du symbole s'effectuera par le centre du symbole.
- **Afficher l'axe horizontal** : affiche l'axe horizontal dans la fenêtre d'édition de symbole.
- **Afficher l'axe vertical** : affiche l'axe vertical dans la fenêtre d'édition de symbole.

### **Liens entre les symboles et le dessin**

Il existe dans Caneco-Dessin 2 options de mémorisation des symboles graphiques d'un dessin :

- 1. Symboles dessinés liés à celui de la bibliothèque. Toute modification de l'un quelconque des symboles est appliquée aux autres symboles identiques et à celui de la bibliothèque.
- 2. Symboles indépendants

Cette option est recommandée si vous souhaitez modifier graphiquement des symboles sur votre dessin sans mettre à jour les symboles de la bibliothèque et inversement. De plus cette option permettra à un autre utilisateur de Caneco-Dessin de pouvoir lire votre schéma même s'il ne possède pas tous les symboles figurant sur votre schéma dans sa bibliothèque.

Les 2 options fait l'objet d'un choix général défini dans l'onglet Dessin dans le menu Options / Configuration.

Il est possible de rendre indépendant un symbole après l'avoir sélectionné ( commande *Séparer de la bibliothèque* du menu *Symbole*).

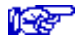

Voir chapitre *Symboles / Modifier un symbole de la bibliothèque*

## **Créer un symbole**

Pour créer un symbole vous disposez de 3 méthodes :

### **1ère méthode : Créer un nouveau symbole**

- 1. Sélectionner la bibliothèque où le nouveau symbole sera stocké. Exécutez la commande *Ajouter* dans le menu *Symbole.*
- 2. Configurez les propriétés de votre symbole.

Voir chapitre Les symboles */* Attributs descriptifs (Repère et Valeur)

- 3. Dans la boite de dialogue *Symbole*, cliquez sur bouton *Edition* puis sur *Ok* pour ouvrir la fenêtre de dessin du symbole.
- 4. Dessinez votre symbole et fermez la fenêtre de dessin du symbole. Le programme vous demande si vous voulez sauvegarder votre symbole.
- 5. L'enregistrement du symbole dans la bibliothèque ne sera définitif qu'après avoir enregistré la bibliothèque. Pour cela, activez la fenêtre de la bibliothèque et exécutez la commande *Sauver toutes les bibliothèques* dans le menu *Fichier.*

## **2ème méthode : Méthode rapide**

Cette opération consiste à dessiner un symbole directement sur l'espace de travail et à l'inclure dans la bibliothèque.

- 1. Dessinez votre nouveau symbole sur l'espace de travail.
- 2. Une fois votre symbole dessiné, sélectionnez tous les objets composant le nouveau symbole, puis utilisez la commande *Grouper*  $\boxed{\color{red} \Box \color{black} }$ .
- 3. Placer votre curseur sur le symbole, et en maintenant enfoncé le bouton gauche de votre souris déplacez le symbole dans la bibliothèque souhaitée.

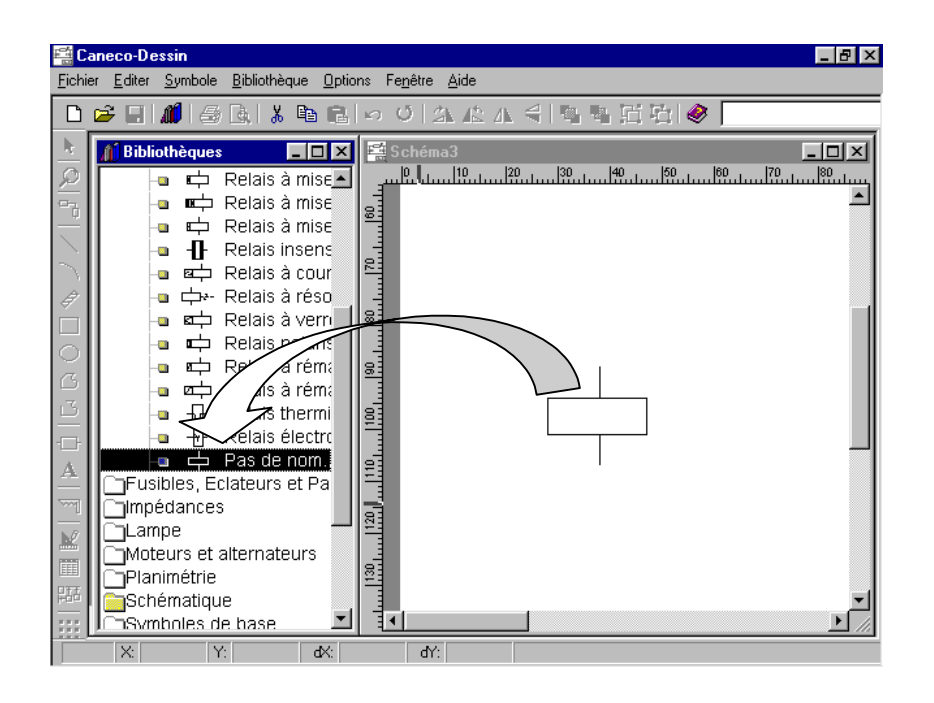

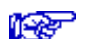

## **3ème méthode : Reprise d'un symbole existant**

Cette opération à pour but de réaliser un symbole en réutilisant la base d'un symbole déjà créé dans la bibliothèque.

- *1.* Cochez l'option *Symboles du dessin rendus indépendant* dans le menu **Option** commande *Configuration* Onglet *Dessin*
- *2.* Mettre le symbole (à partir duquel vous voulez créer le nouveau) sur l'espace de travail.
- *3.* Double cliquez sur le symbole que vous venez de placer sur l'espace de travail pour ouvrir la boite de dialogue du symbole.
- *4.* Modifiez éventuellement les propriétés du symbole, puis cliquez sur le bouton *Édition* puis sur *Ok* pour ouvrir la fenêtre de dessin du symbole.

16 Ref

Voir chapitre Les symboles */* Attributs descriptifs (Repère et Valeur)*.*

Voir chapitre *Le Menu Options / Configuration / Modifications*

- *5.* Effectuez toutes les modifications et fermez la fenêtre. A ce moment, Caneco-Dessin vous demande si vous voulez enregistrer les modifications ; cliquez sur oui pour conserver le symbole modifié.
- *6.* Ne pas oublier d'enregistrer la bibliothèque afin que le nouveau symbole soit définitivement sauvegardé dans la bibliothèque. Vous devez pour cela activer la fenêtre de la bibliothèque puis exécuter la commande *Sauver les bibliothèques* dans le menu **Fichier**.

Si toutefois vous quittez Caneco-Dessin sans avoir sauvé les bibliothèques, Caneco-Dessin vous demandera avant de sortir de sauvegarder toutes les bibliothèques.

## **Modifier un symbole de la bibliothèque**

Sélectionnez dans la bibliothèque avec le bouton gauche de la souris le symbole à modifier puis utilisez la commande *Paramètres…* dans le menu **Symbole**.

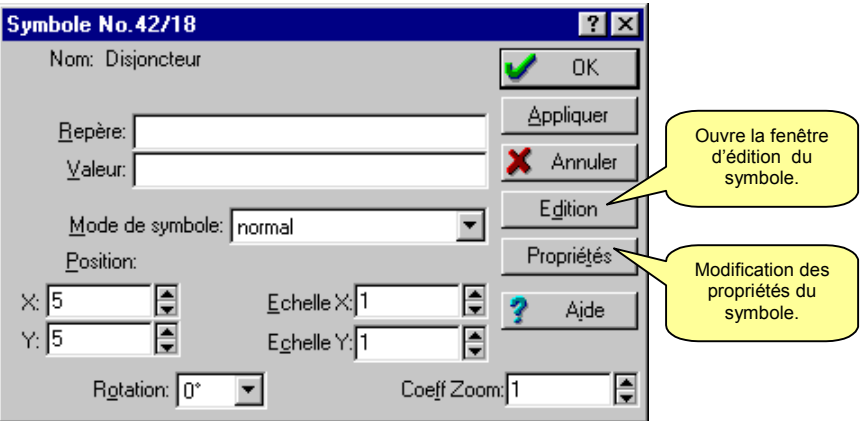

- S'il s'agit d'une modification des propriétés du symbole reportez-vous au chapitre Les symboles */* Attributs descriptifs (Repère et Valeur)
- Si vous souhaitez apporter des modifications graphiques au symbole cliquez sur le bouton **Edition** puis sur le bouton **Ok** de la boite de dialogue Symbole, afin d'accéder à la fenêtre d'édition du symbole.

Pour quitter la fenêtre d'édition du symbole vous devez cliquer sur le bouton  $\underline{\times}$ .

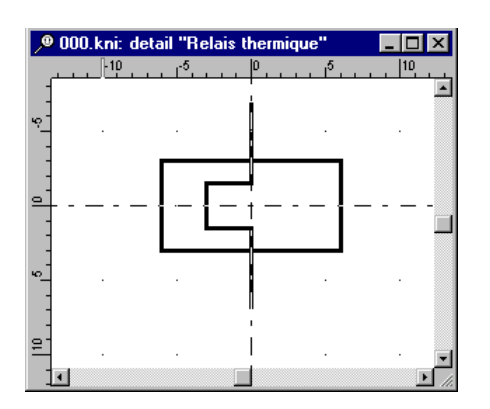

Après avoir terminé les modifications graphiques de votre symbole Caneco-Dessin vous demande si vous souhaitez conserver les modifications apportées au symbole :

- si vous répondez *Oui* vous validez la modification du symbole. Cependant les modifications seront sauvegardées uniquement si vous enregistrez la bibliothèque. Pour enregistrer la bibliothèque appuyer sur la touche **F2** (pour activer la fenêtre bibliothèque) puis dans le menu **Fichier** cliquez sur *Sauver toutes les bibliothèques***.**

- si vous répondez *Non* vous annulez toutes vos modifications

**The Report** 

Voir chapitre Le menu Symbole / Séparer

#### **Créer une sous-bibliothèque**

Ouvrez la bibliothèque avec le bouton gauche de la souris pour définir l'emplacement de la nouvelle sous-bibliothèque. Lancez la commande *Ajouter une sous-bibliothèque* dans le menu **Symbole***,* puis saisissez le nom de la nouvelle sous-bibliothèque.

#### **Modifier une sous-bibliothèque**

Vous pouvez à tout moment apporter une modification à vos sous-bibliothèques :

#### **Renommer une sous bibliothèque**

Cliquez avec le bouton gauche de la souris sur la sous-bibliothèque à renommer. Puis lancez la commande *Paramètres* dans le menu *Symbole*. Dans la boite de dialogue, cliquez sur le bouton **Propriétés..**. Saisissez ensuite dans le champ *Nom* le nouveau nom de la sous-bibliothèque.

#### **Créer une bibliothèque**

Appuyer sur la touche **F2** pour activer la fenêtre de la bibliothèque. Choisir la commande *Ajouter* dans le menu **Bibliothèque** puis saisir le nom de la bibliothèque. Lorsque vous créez une nouvelle bibliothèque, la bibliothèque se place en fin de liste. Si l'emplacement de votre nouvelle bibliothèque ne vous convient pas, vous pouvez la déplacer à l'aide des commandes **Monter** ou **Descendre** dans le menu *Symbole ou avec les touches (ALT+flèche haut pour Monter ; ALT+ flèche bas pour Descendre )*.

#### **Modifier une bibliothèque**

Afin de pouvoir modifier une bibliothèque vous devez activer la fenêtre de la bibliothèque à l'aide de la touche *F2* (le menu change de forme lorsque la fenêtre bibliothèque est active).

Sélectionnez la bibliothèque que vous souhaitez modifier, puis allez dans le menu **Bibliothèque** pour apporter les modifications voulues.

Vous modifiez l'emplacement à l'aide des commandes Monter ou Descendre dans le menu **Symbole** *ou* avec les touches (**ALT+flèche haut** pour *Monter* ; **ALT+ flèche bas** pour *Descendre*).

### **Créer et modifier les attributs Repère et Valeur d'un symbole**

Afin de comprendre la méthode de création des champs Repère et Valeur nous allons présenter un exemple avec un symbole d'une lampe prélevé dans la bibliothèque.

- 1. Sélectionnez le symbole Lampe dans la bibliothèque *Lampe*
- 2. Cliquez la commande *Paramètres* dans le menu **Symbole** pour afficher la boite de dialogue Symbole.
- 3. Dans la boite de dialogue cliquez sur le bouton **Edition** puis sur **Ok** pour ouvrir la fenêtre d'édition graphique du symbole.
- 4. Cliquez sur l'icône Texte  $\mathbf{A}$  dans la barre d'outils, positionner votre curseur à l'emplacement souhaité autour du symbole et cliquez sur le bouton gauche de la souris pour confirmer l'emplacement du champ
- 5. La boite de dialogue *Texte et Police* s'ouvre avec une rubrique Type qui contient 3 options :
	- Normal : cochez cette case pour afficher un simple texte
	- Repère : cochez cette option pour définir un champ Repère
	- Valeur : cochez cette option pour définir un champ Valeur

Saisissez une lettre dans la zone saisie par Exemple « **R** » pour la coche *Repère* et « **V** » pour la coche **Valeur** puis appuyez sur le bouton *Ok* pour valider le champ.

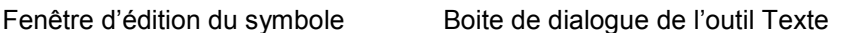

6. Une fois que les champs sont créés fermez la fenêtre d'édition du symbole à l'aide du bouton *Fermer*  $\mathbb{X}$  et sauvegarder les modifications à la question : « Voulez-vous enregistrer les modifications ? »

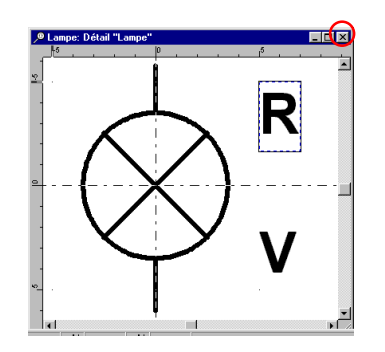

7. Maintenant vous pouvez prélever la Lampe de la bibliothèque et la placer sur l'espace de travail. Double-cliquez sur le symbole pour faire apparaître la boite de dialogue « Symbole No.. » et saisissez dans les champs Repère et Valeur le texte que voulez voir apparaître à côte du symbole. Refermez la boite de dialogue en cliquant sur *OK*.

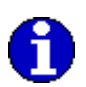

Tous les symboles des bibliothèques *Source, Protections, et Récepteurs Caneco* possèdent les champs *Repère* et *Valeur*

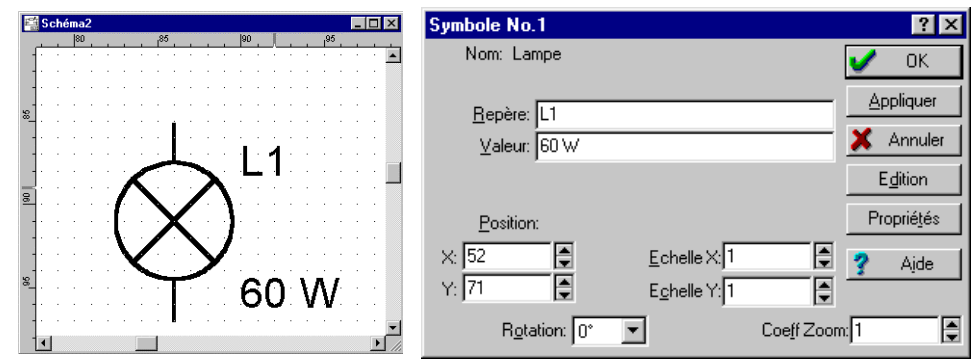

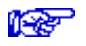

Voir chapitre Utilisation des champs Repère et Valeur

# **Impression**

## **Généralités**

Caneco-Dessin produit des *documents* d'après des *modèles* standard ou personnalisables.

Pour *exécuter* une impression, vous devez activer la fenêtre de l'espace de travail et vous servir des commandes figurant dans le menu *Fichier* :

- Configuration de l'impression.
- Aperçu avant impression.
- Imprimer.

Dans le présent chapitre, vous trouverez successivement les descriptions de ces commandes d'impression.

## **Configuration de l'impression**

Cette commande *Configuration de l'impression* du menu *Fichier* permet :

• de configurer votre imprimante

Cette commande, accessible depuis le menu *Fichier,* ouvre la fenêtre de configuration suivante :

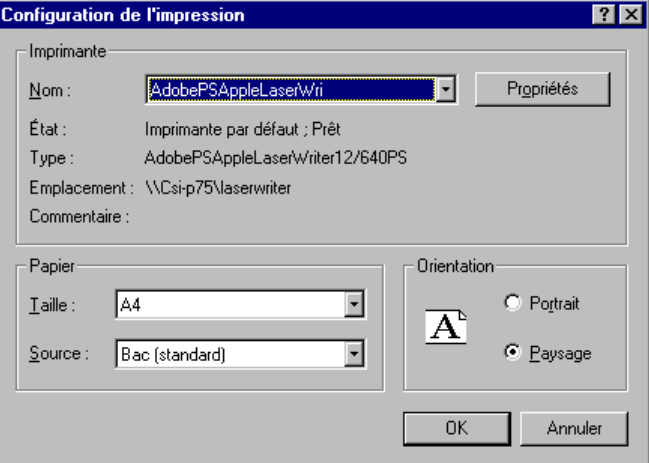

### **Nom**

Sélectionne l'imprimante par défaut au niveau du logiciel.

#### **Etat**

Indique l'état de l'imprimante sélectionnée.

#### **Taille**

Format du papier utilisé par l'imprimante.

#### **Source**

Choix du bac ou du mode de l'alimentation en papier de l'imprimante .

#### **Orientation**

Choisissez l'orientation du papier de votre impression entre Portrait ou Paysage.

### **Bouton Propriétés**

Ouvre la boite de dialogue de paramétrage de l'imprimante sélectionnée.

## **Aperçu avant impression**

Permet de visualiser le document sélectionné à imprimer. Cette commande ouvre la fenêtre présentant le premier folio du document sélectionné. Dans la partie supérieure de la fenêtre, apparaissent les boutons suivants :

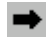

Passe au folio ou document d'impression suivant.

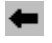

Passe au folio ou document d'impression précédent.

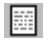

Affiche l'aperçu sur une seule page.

国国

Affiche l'aperçu sur deux pages lorsque le dessin est divisé en 2 parties ou plus.

回

Zoom arrière de l'aperçu.

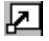

Zoom avant de l'aperçu.

### **Fermer**

Quitte l'aperçu.

## **Imprimer**

Ouvre la fenêtre de commande d'impression.

Voir chapitre Le menu Fichier / Imprimer

# **Index**

### *A*

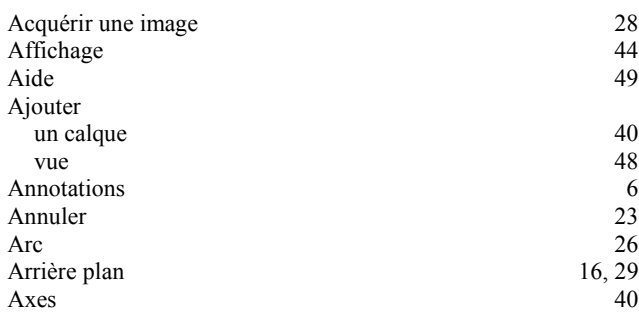

## *B*

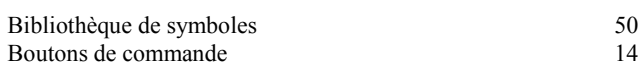

## *C*

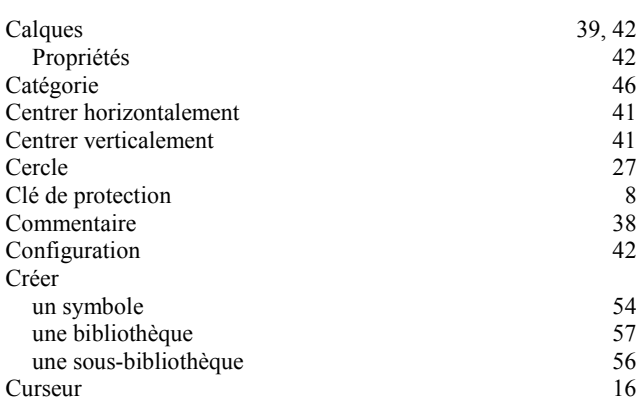

## *D*

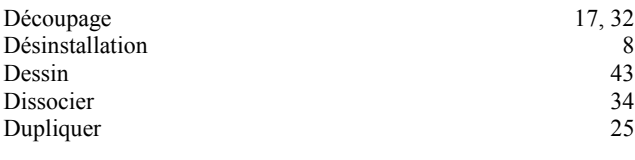

## *E*

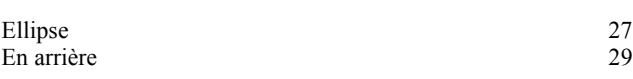

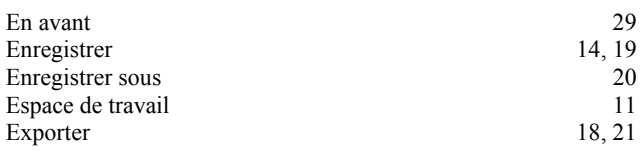

#### *F*

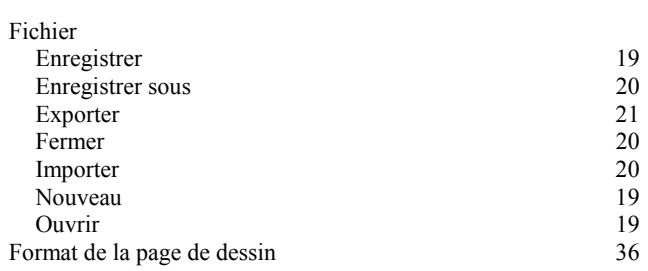

### *G*

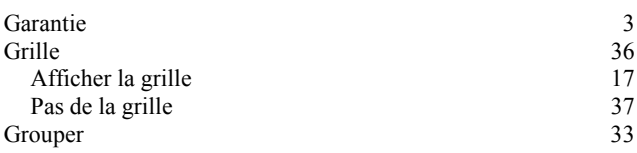

### *I*

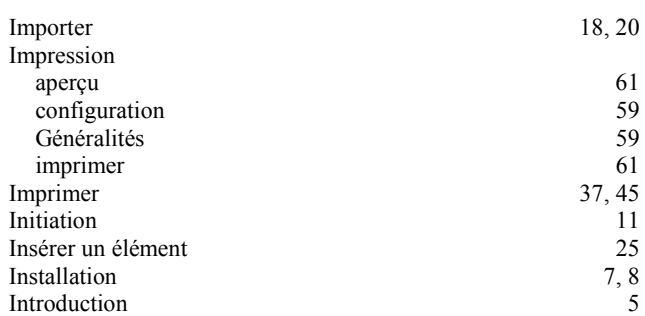

## *L*

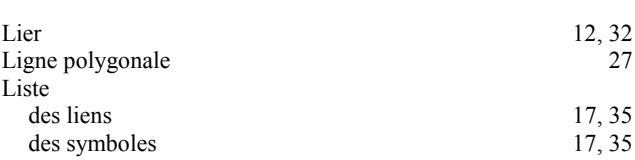

### *M*

 $\overline{\Delta}$ 

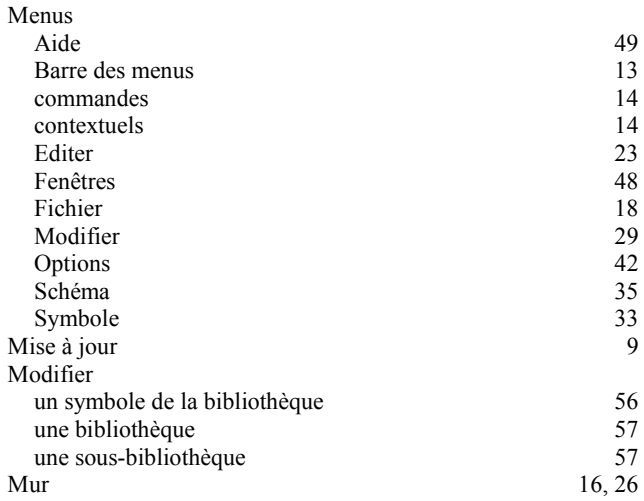

## *P*

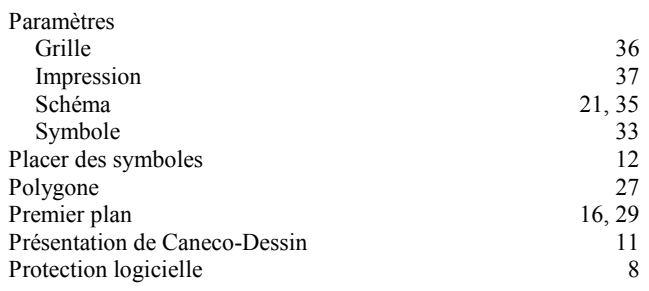

## *R*

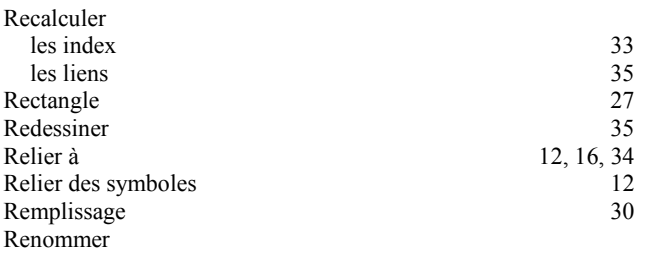

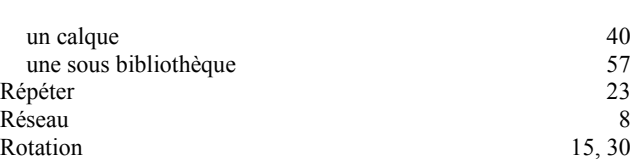

### *S*

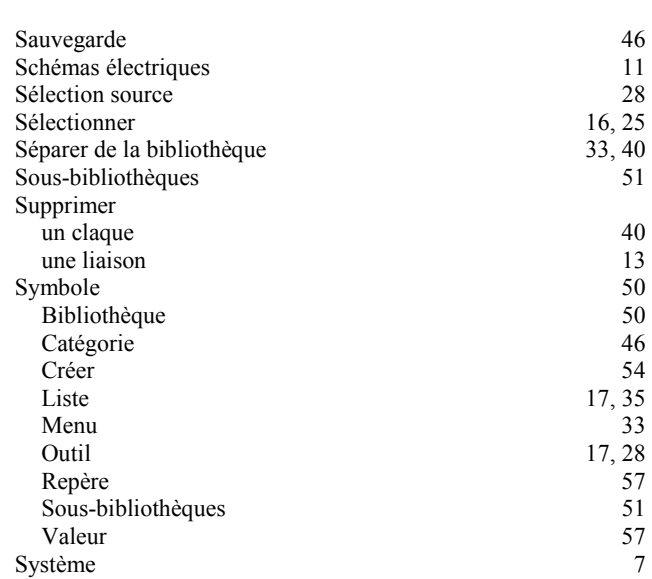

### *T*

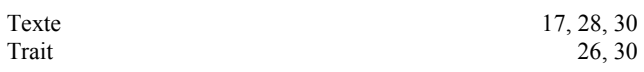

### *Z*

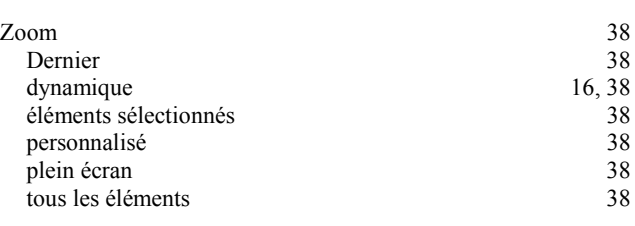